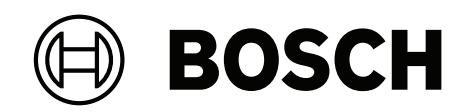

## **DIVAR IP all‑in‑one 7000 2U | DIVAR IP all‑in‑one 7000 3U**

DIP‑74C0‑00N | DIP‑74C4‑8HD | DIP‑74C8‑8HD | DIP‑74CI‑8HD | DIP‑74CI‑12HD | DIP‑74G0‑00N | DIP‑74GI‑16HD

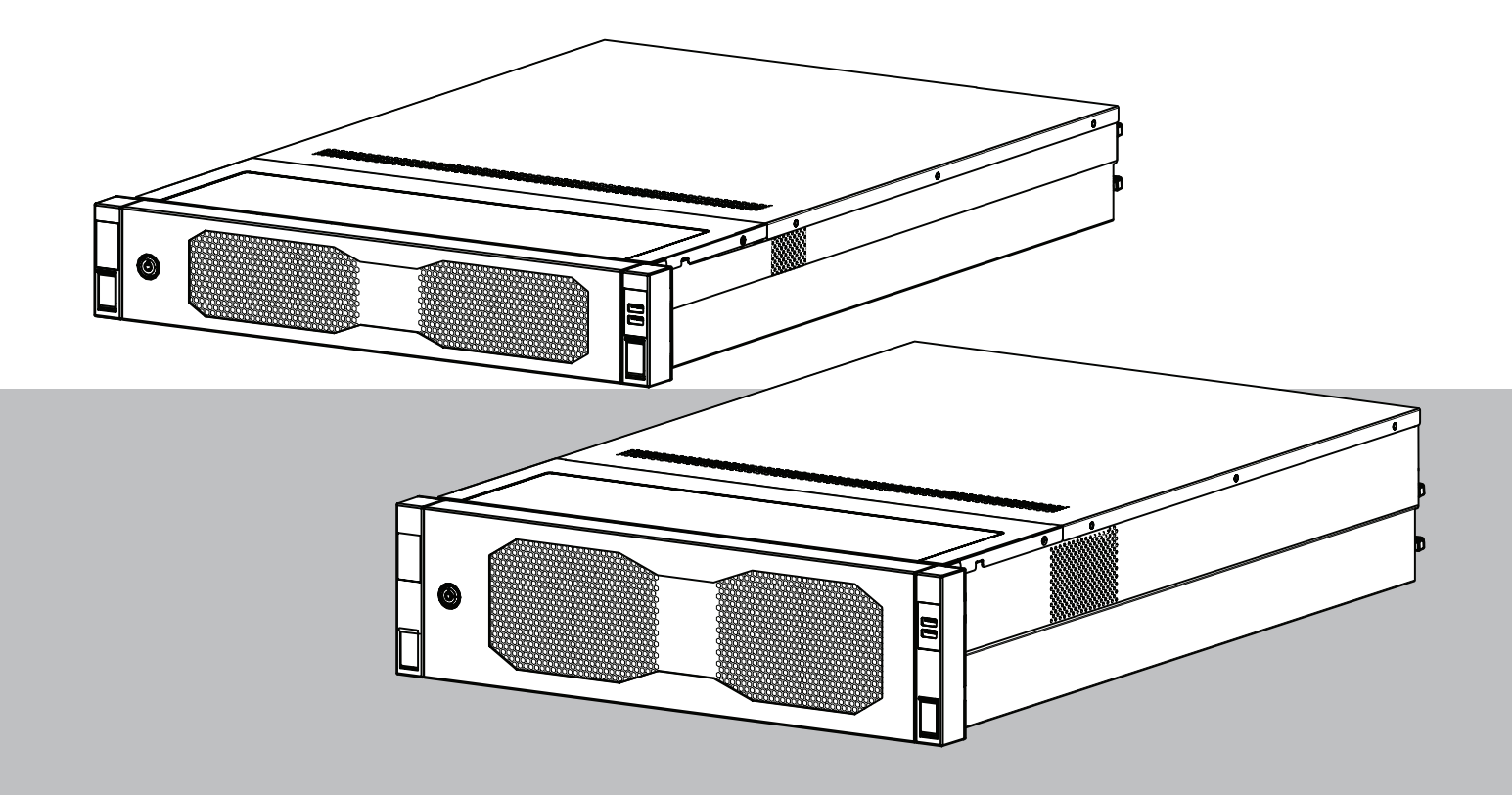

**fr** Guide d'installation

### **Table des matières**

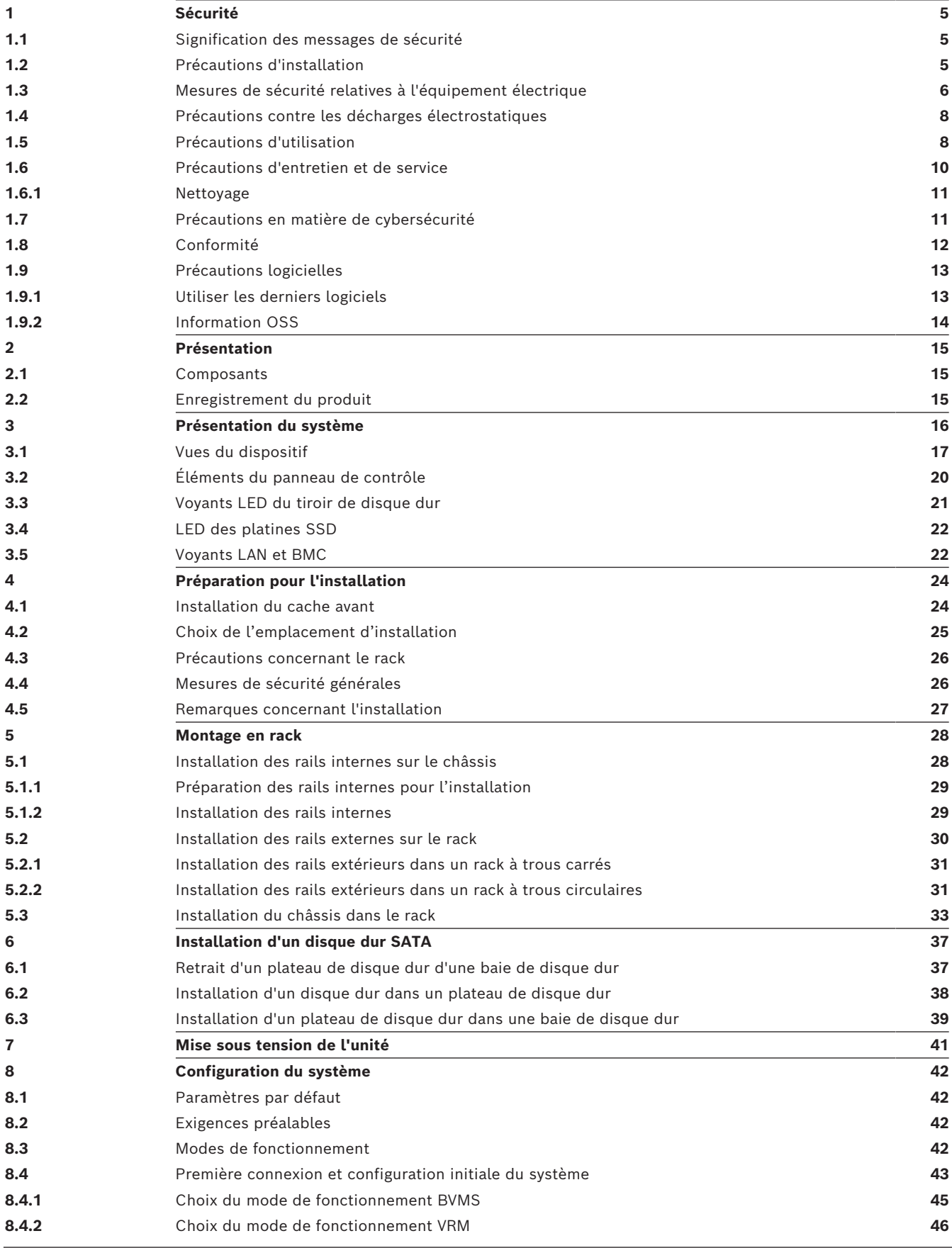

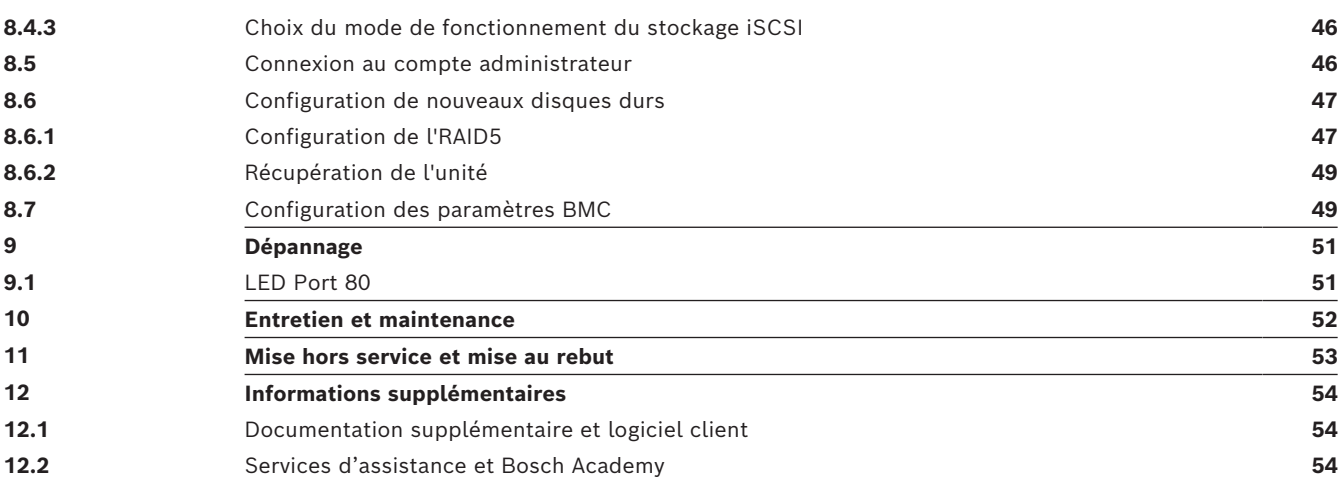

## **1 Sécurité**

<span id="page-4-0"></span>Lisez et suivez l'ensemble des consignes de sécurité ci-après et conservez-les pour référence.

### **1.1 Signification des messages de sécurité**

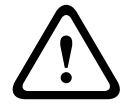

#### <span id="page-4-1"></span>**Avertissement!**

Indique une situation dangereuse qui, si elle n'est pas évitée, peut entraîner la mort ou des blessures graves.

# **!**

#### **Attention!**

**Remarque!**

Indique une situation dangereuse qui, si elle n'est pas évitée, peut entraîner des blessures mineures ou modérées.

## **i**

**i**

**i**

Indique une situation qui, si elle n'est pas évitée, peut entraîner des dommages pour l'équipement et l'environnement, ainsi qu'une perte de données.

### **1.2 Précautions d'installation**

#### <span id="page-4-2"></span>**Remarque!**

L'installation doit être réalisée uniquement par un employé spécialisé et habilité.

L'installation de ce produit doit être conforme à toutes les exigences du code local en vigueur.

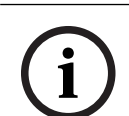

#### **Remarque!**

**Remarque!**

Installez ce produit dans un endroit sec et protégé des intempéries.

**i**

#### **Remarque!**

Évitez d'installer le dispositif à proximité de sources de chaleur telles qu'un radiateur, un système de chauffage, un four ou tout autre équipement générant de la chaleur.

**i**

#### **Remarque!**

Installez ce produit conformément aux instructions du fabricant.

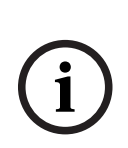

#### **Remarque!**

Accessoires

Utilisez uniquement les accessoires recommandés par le fabricant. N'utilisez pas d'accessoires non recommandés par le fabricant afin d'éviter toute situation potentiellement dangereuse.

<span id="page-5-0"></span>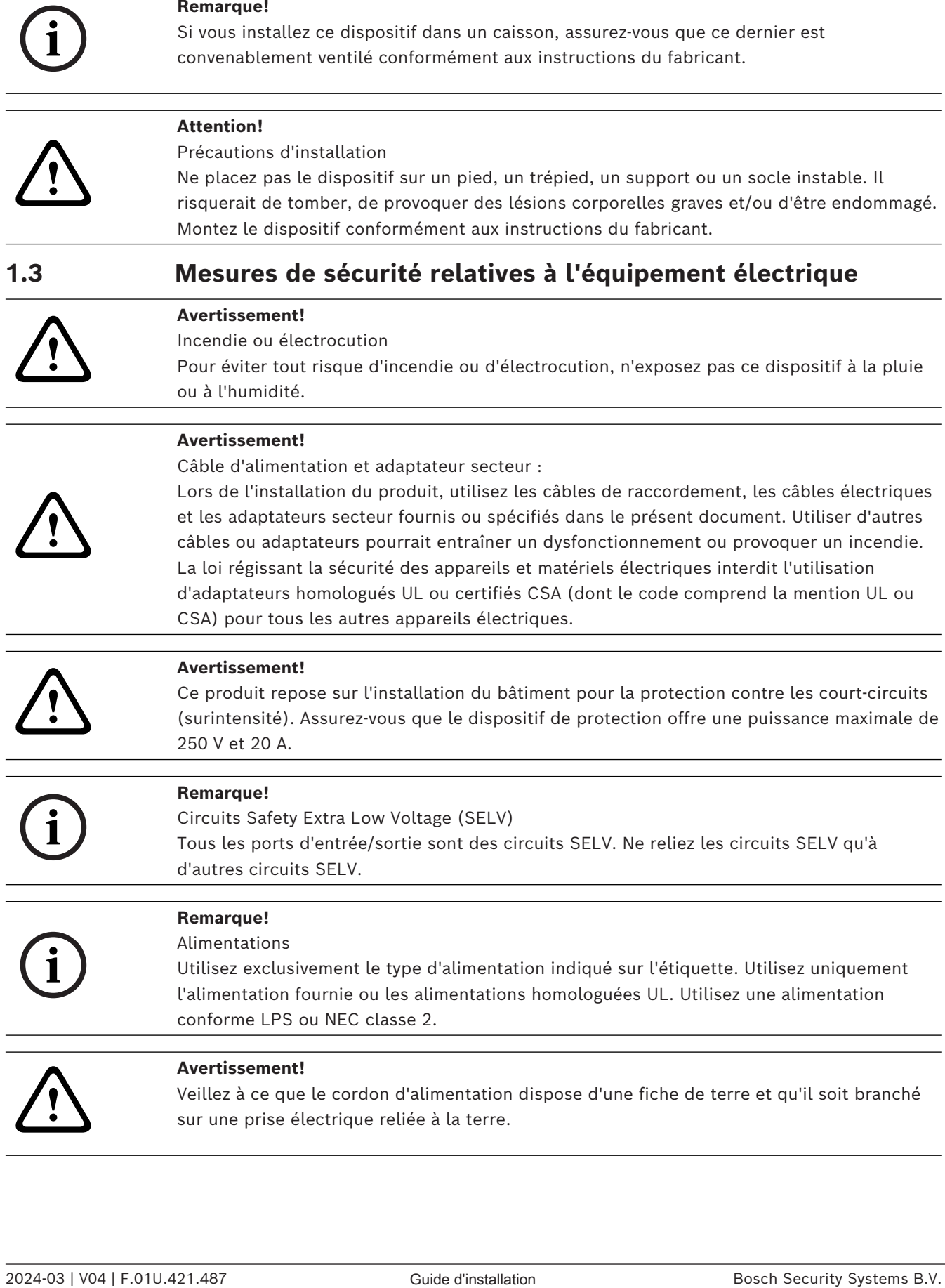

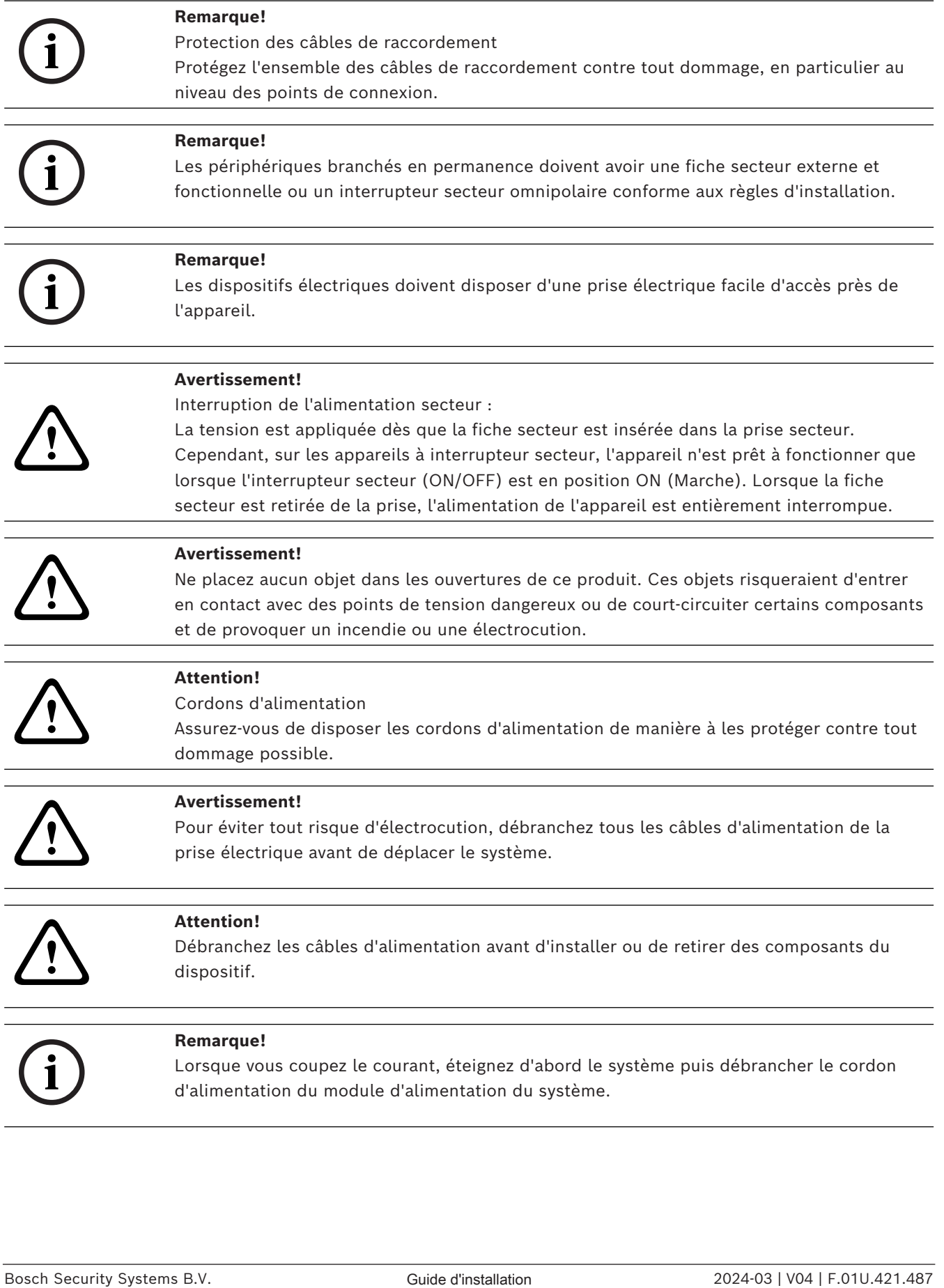

<span id="page-7-1"></span><span id="page-7-0"></span>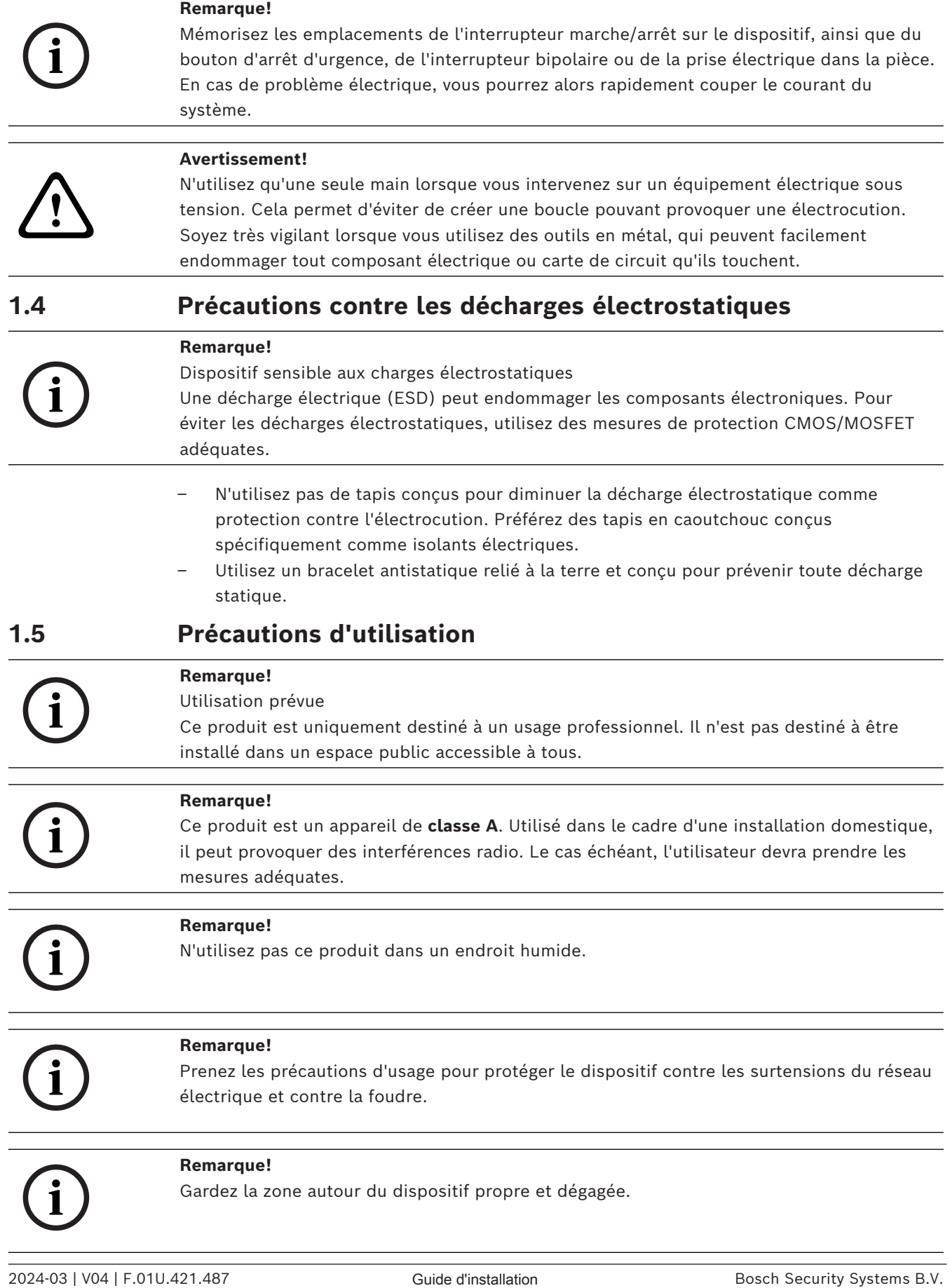

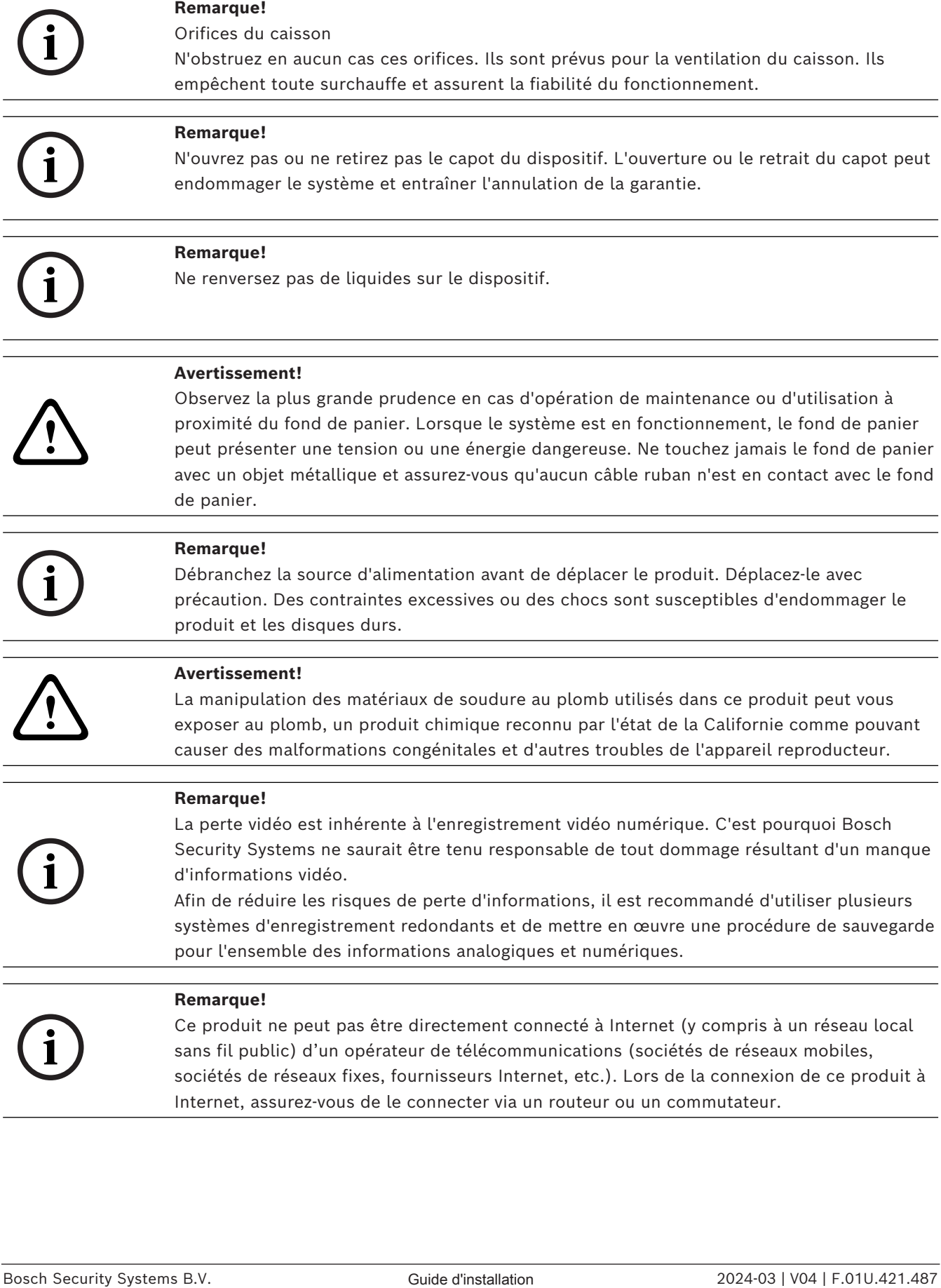

<span id="page-9-0"></span>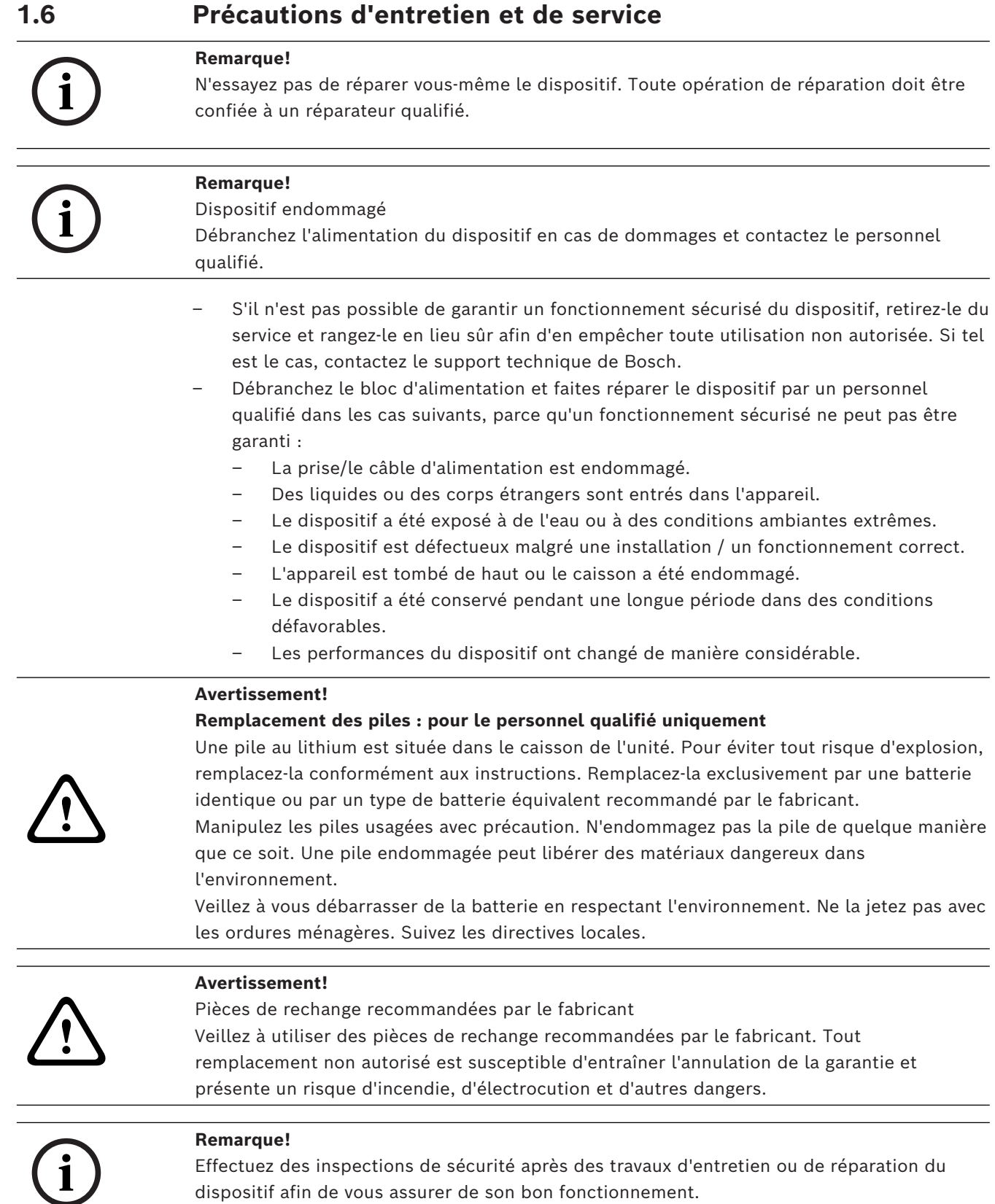

dispositif afin de vous assurer de son bon fonctionnement.

**1.6.1 Nettoyage**

**i**

**i**

### <span id="page-10-0"></span>**Remarque!**

Débranchez le dispositif de la source d'alimentation avant de le nettoyer. Suivez les instructions fournies avec le dispositif.

#### **Remarque!**

N'utilisez pas de nettoyants liquides ou en aérosol. Pour nettoyer l'appareil, utilisez uniquement un chiffon sec.

### **1.7 Précautions en matière de cybersécurité**

<span id="page-10-1"></span>Pour des raisons de cybersécurité, respectez les points suivants :

- Veillez à ce que l'accès physique au système soit limité au personnel autorisé. Placez le système dans une zone protégée par contrôle d'accès afin d'éviter toute manipulation physique.
- Verrouillez le cache avant pour éviter tout retrait non autorisé des disques durs. Retirez toujours la clé du verrou et rangez-la dans un endroit sûr.
- Utilisez la fonction Capteur d'intrusion du châssis pour détecter tout accès physique non autorisé à l'intérieur du dispositif.
- Le système d'exploitation inclut les tout derniers correctifs de sécurité Windows disponibles au moment où l'image logicielle a été créée. Utilisez la fonctionnalité de mise à jour en ligne de Windows ou les cumuls de correctifs mensuels correspondants pour une installation hors ligne afin d'installer régulièrement les mises à jour de sécurité du système d'exploitation.
- Pour vous assurer que le navigateur Web est sécurisé et qu'il fonctionne correctement, maintenez-le toujours à jour.
- Ne désactivez pas Windows Defender ni le pare-feu Windows et gardez-les toujours à jour. N'installez pas de logiciel antivirus supplémentaire, car cela peut perturber les configurations de sécurité.
- Ne fournissez pas d'informations système ni de données sensibles aux personnes que vous ne connaissez pas à moins que vous ne soyez certain des droits de la personne.
- N'envoyez pas d'informations sensibles sur Internet avant d'avoir vérifié la sécurité d'un site Web.
- Restreignez l'accès au réseau local aux dispositifs de confiance uniquement. Les documents suivants, disponibles dans le catalogue en ligne des produits, contiennent des détails supplémentaires :
	- *Authentification réseau 802.1X*
	- *Guide sur la cybersécurité pour les produits vidéo IP Bosch*
- Pour un accès via les réseaux publics, utilisez uniquement les canaux de communication sécurisés (cryptés)*.*
- Le compte administrateur offre des droits d'administration complets et un accès illimité au système. Les droits d'administration permettent aux utilisateurs d'installer, de mettre à jour ou de supprimer des logiciels et de modifier les paramètres de configuration. De plus, les droits d'administration permettent aux utilisateurs d'accéder directement aux clés du registre et de les modifier, et ainsi de contourner les paramètres de sécurité et de gestion centralisée. Les utilisateurs connectés au compte administrateur peuvent franchir les pare-feu et supprimer les logiciels antivirus, ce qui

expose le système aux virus et aux cyberattaques. Cela peut constituer un risque important pour le système et la sécurité des données.

Pour minimiser les risques de cybersécurité, respectez les conseils suivants :

- Assurez-vous que le compte administrateur est protégé par un mot de passe complexe conforme à la stratégie de mot de passe.
- Assurez-vous que seul un nombre limité d'utilisateurs de confiance ont accès au compte administrateur.
- En raison des conditions d'utilisation requises, le lecteur système ne doit pas être chiffré. Sans chiffrement, il est facile d'accéder aux données stockées sur ce disque et de les supprimer. Pour éviter le vol de données ou une perte accidentelle de données, assurez-vous que seules les personnes autorisées ont accès au système et au compte administrateur.
- Pour installer et mettre à jour des logiciels ainsi que pour restaurer le système, il peut être nécessaire d'utiliser des dispositifs USB. Les ports USB de votre système ne doivent donc pas être désactivés. Toutefois, la connexion de dispositifs USB au système présente un risque d'infection par logiciel malveillant. Pour éviter les attaques par logiciels malveillants, assurez-vous qu'aucun dispositif USB infecté n'est connecté au système.
- Ne modifiez pas les paramètres BIOS UEFI. Une modification des paramètres BIOS UEFI peut compromettre ou même entraîner un dysfonctionnement du système.
- <span id="page-11-0"></span>Le système BMC ne doit pas être connecté au réseau public.

### **1.8 Conformité**

#### **Canada**

CAN ICES-003(A) / NMB-003(A)

#### **Union européenne**

#### **Remarque!**

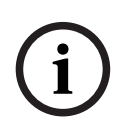

Les tests réalisés sur cet appareil ont permis de conclure qu'il a les limites d'un dispositif numérique de **Classe A**, conformément à la norme **EN 55032**. Ces contraintes sont destinées à fournir une protection raisonnable contre les interférences nuisibles quand l'appareil est utilisé dans une installation commerciale. Cet appareil génère, utilise et émet de l'énergie de fréquences radio et peut, en cas d'installation ou d'utilisation non conforme aux instructions, engendrer des interférences nuisibles au niveau des radiocommunications. L'utilisation de cet appareil dans une zone résidentielle risque de provoquer des interférences nuisibles. Le cas échéant, l'utilisateur devra remédier à ces interférences à ses propres frais.

#### **États-Unis**

#### **Déclaration de conformité du fournisseur FCC**

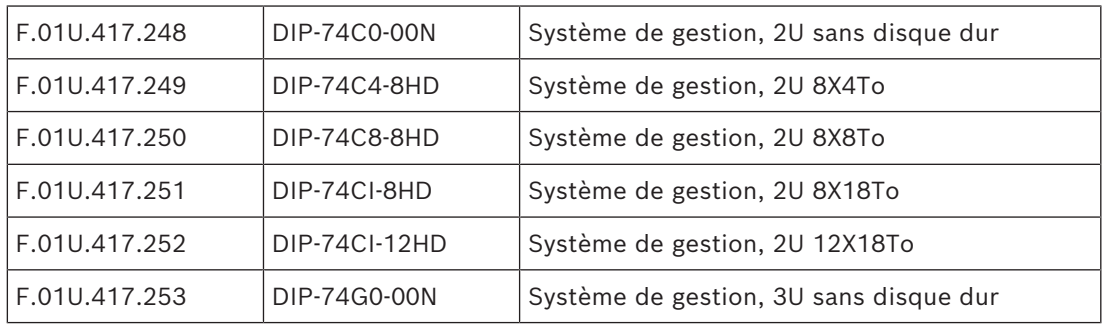

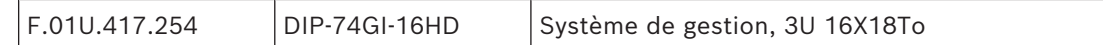

#### **Déclaration de conformité**

Cet appareil est conforme à la section 15 des règles FCC. Le fonctionnement est soumis aux deux conditions suivantes : (1) Cet appareil ne doit pas causer d'interférences nuisibles et (2) cet appareil doit accepter toute interférence reçue, y compris les interférences susceptibles de provoquer un fonctionnement indésirable.

#### **Partie responsable**

Bosch Security Systems, LLC 130 Perinton Parkway 14450 Fairport, NY, États-Unis

[www.boschsecurity.us](http://www.boschsecurity.us)

Toute modification apportée au produit, et non expressément approuvée par la partie responsable de l'appareil, est susceptible d'entraîner la révocation du droit d'utilisation de l'appareil.

**Remarque :** Suite à différents tests, cet appareil s'est révélé conforme aux exigences imposées aux appareils numériques de classe A, conformément à la section 15 du règlement de la Commission fédérale des communications des États-Unis (FCC). Ces exigences visent à fournir une protection raisonnable contre les interférences nuisibles lorsque l'appareil est utilisé dans le cadre d'une installation commerciale. Cet appareil génère, utilise et émet de l'énergie de radiofréquences et peut, en cas d'installation ou d'utilisation non conforme aux instructions, engendrer des interférences nuisibles au niveau des radiocommunications. L'utilisation de cet appareil dans une zone résidentielle risque de provoquer des interférences nuisibles. Le cas échéant, l'utilisateur devra remédier à ces interférences à ses propres frais.

### **1.9 Précautions logicielles**

#### **1.9.1 Utiliser les derniers logiciels**

<span id="page-12-1"></span><span id="page-12-0"></span>Avant d'utiliser le dispositif pour la première fois, assurez-vous d'avoir installé la dernière version applicable du logiciel. Afin de garantir la cohérence de la fonctionnalité, de la compatibilité, des performances et de la sécurité du dispositif, mettez régulièrement à jour son logiciel tout au long de sa durée de vie. Suivez les instructions contenues dans la documentation produit concernant les mises à jour logicielles.

Pour plus d'informations, cliquez sur les liens suivants :

- Informations générales : [https://www.boschsecurity.com/xc/en/support/product](https://www.boschsecurity.com/xc/en/support/product-security/)[security/](https://www.boschsecurity.com/xc/en/support/product-security/)
- Conseils de sécurité, avec une liste des vulnérabilités et des solutions possibles : [https://www.boschsecurity.com/xc/en/support/product-security/security](https://www.boschsecurity.com/xc/en/support/product-security/security-advisories.html)[advisories.html](https://www.boschsecurity.com/xc/en/support/product-security/security-advisories.html)
- Informations de sécurité, qui couvrent les effets potentiels provoqués par des vulnérabilités de partie tierce : [https://www.boschsecurity.com/us/en/support/product](https://www.boschsecurity.com/us/en/support/product-security/security-information.html)[security/security-information.html](https://www.boschsecurity.com/us/en/support/product-security/security-information.html)

Pour recevoir des mises à jour de nos nouveaux conseils en matière de sécurité, vous pouvez vous abonner aux flux RSS sur la page Bosch Security and Safety Systems Security Advisories à l'adresse : [https://www.boschsecurity.com/xc/en/support/product-security/](https://www.boschsecurity.com/xc/en/support/product-security/security-advisories.html) [security-advisories.html](https://www.boschsecurity.com/xc/en/support/product-security/security-advisories.html)

Bosch n'assume aucune responsabilité pour tout dommage causé par le fait que les produits livrés ont été mis en service avec du firmware obsolète.

Vous trouverez les derniers logiciels et les progiciels de mise à niveau disponibles dans le magasin de téléchargement de Bosch Security and Safety Systems, sous : <https://downloadstore.boschsecurity.com/>

#### **1.9.2 Information OSS**

<span id="page-13-0"></span>Bosch utilise un logiciel open source dans les produits DIVAR IP all-in-one. Vous trouverez les licences des composants logiciels open source utilisés sur le lecteur système à l'adresse :

#### C:\license txt\

Les licences des composants logiciels open source utilisés dans tout autre logiciel installé sur votre système sont stockées dans le dossier d'installation de chaque logiciel, par exemple sous :

```
C:\Program Files\Bosch\SysMgmService\apps\sysmgm-
commander\[version]\License
```
ou sous :

C:\Program Files\Bosch\SysMgmService\apps\sysmgm-executor\[version]\License

## **2 Présentation**

### **2.1 Composants**

<span id="page-14-1"></span><span id="page-14-0"></span>Assurez-vous que toutes les pièces sont incluses et non endommagées. Si l'emballage ou une pièce sont endommagés, contactez votre expéditeur. Si l'une de ces pièces ne figure pas dans l'emballage, contactez votre représentant ou le service client.

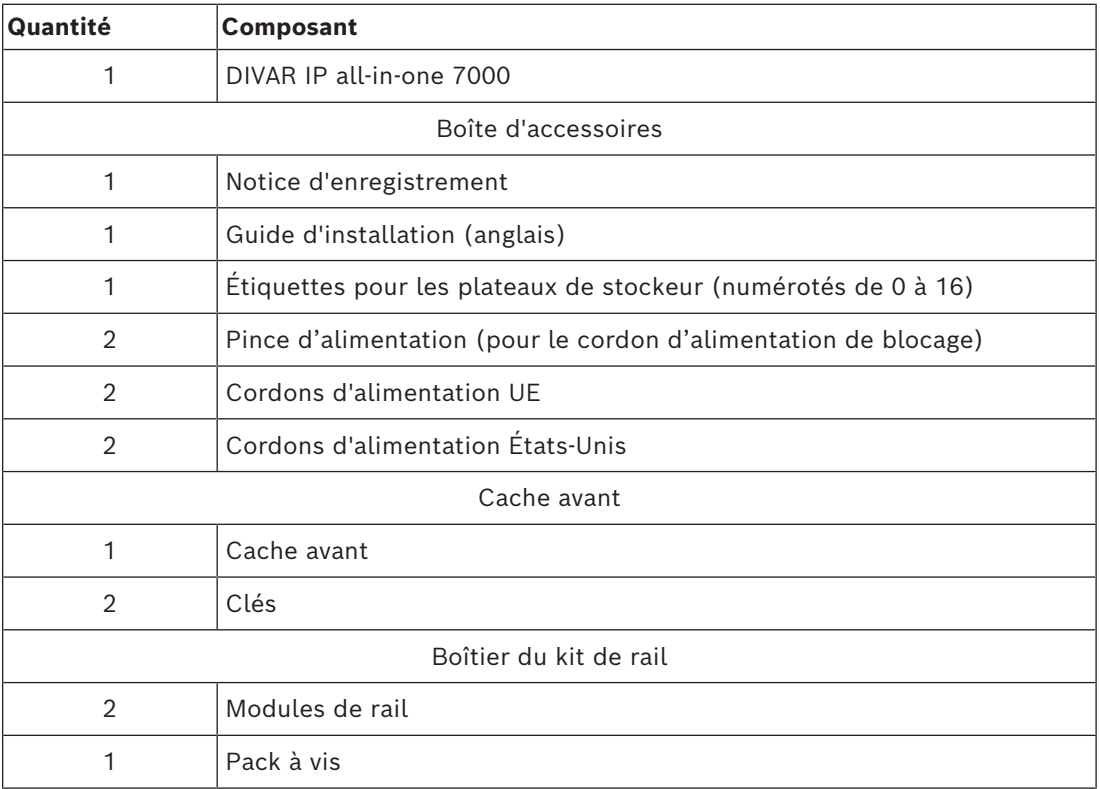

### **2.2 Enregistrement du produit**

<span id="page-14-2"></span>Enregistrez votre produit à l'adresse suivante : <https://www.boschsecurity.com/product-registration/>

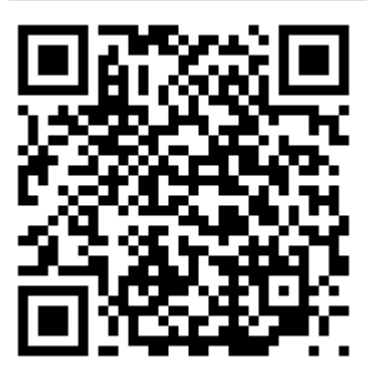

## **3 Présentation du système**

<span id="page-15-0"></span>DIVAR IP all-in-one 7000 est une solution tout-en-un d'enregistrement, de visualisation et de gestion facile à utiliser pour les systèmes de surveillance de réseau.

Doté du système BVMS complet et s'appuyant sur Bosch Video Recording Manager (VRM) dont Bosch Video Streaming Gateway (VSG) qui permet d'intégrer des caméras tierces, DIVAR IP all-in-one 7000 est un stockeur IP intelligent vous dispensant d'utiliser un serveur NVR (Network Video Recorder - enregistreur vidéo sur réseau) et un dispositif de stockage matériel distincts.

Le logiciel BVMS gère l'ensemble des données numériques, audio et vidéo, sans oublier les données de sécurité, qui transitent sur votre réseau IP. Il associe de manière transparente caméras IP et encodeurs, permet la gestion des événements et des alarmes à l'échelle du système, surveille l'état du système et assure la gestion des priorités et des utilisateurs. DIVAR IP all-in-one 7000 est basé sur le système d'exploitation Microsoft Windows Server IoT OS 2022 Standard.

DIVAR IP System Manager est une interface utilisateur centrale qui offre une configuration système, ainsi qu'une configuration et une mise à niveau logicielles aisées.

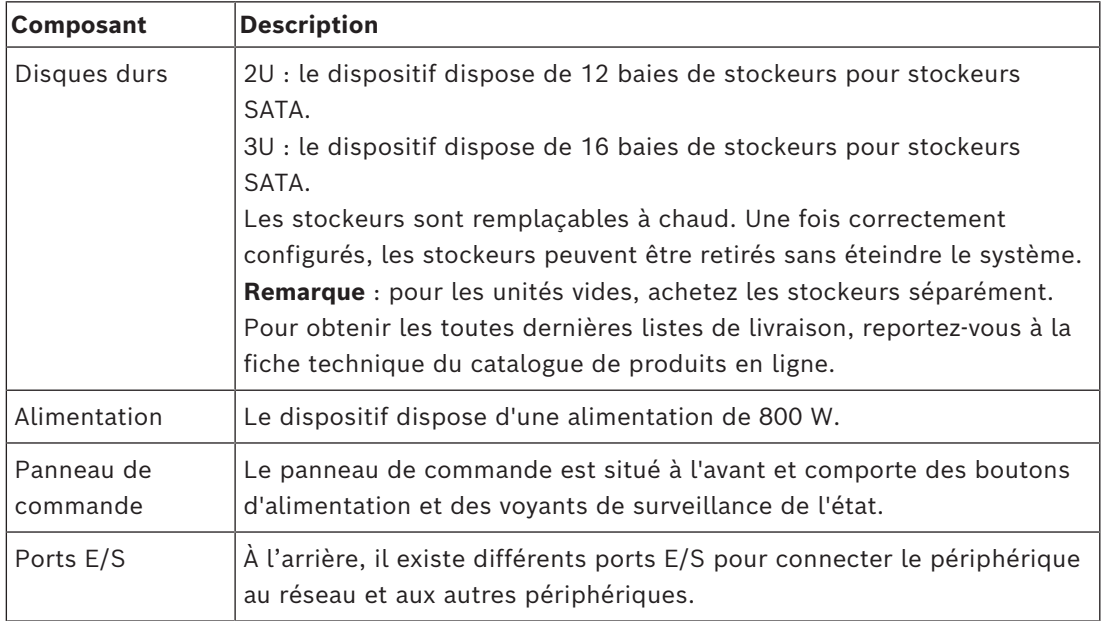

#### **Composants du périphérique**

### **3.1 Vues du dispositif**

### <span id="page-16-0"></span>**Vue avant 2U**

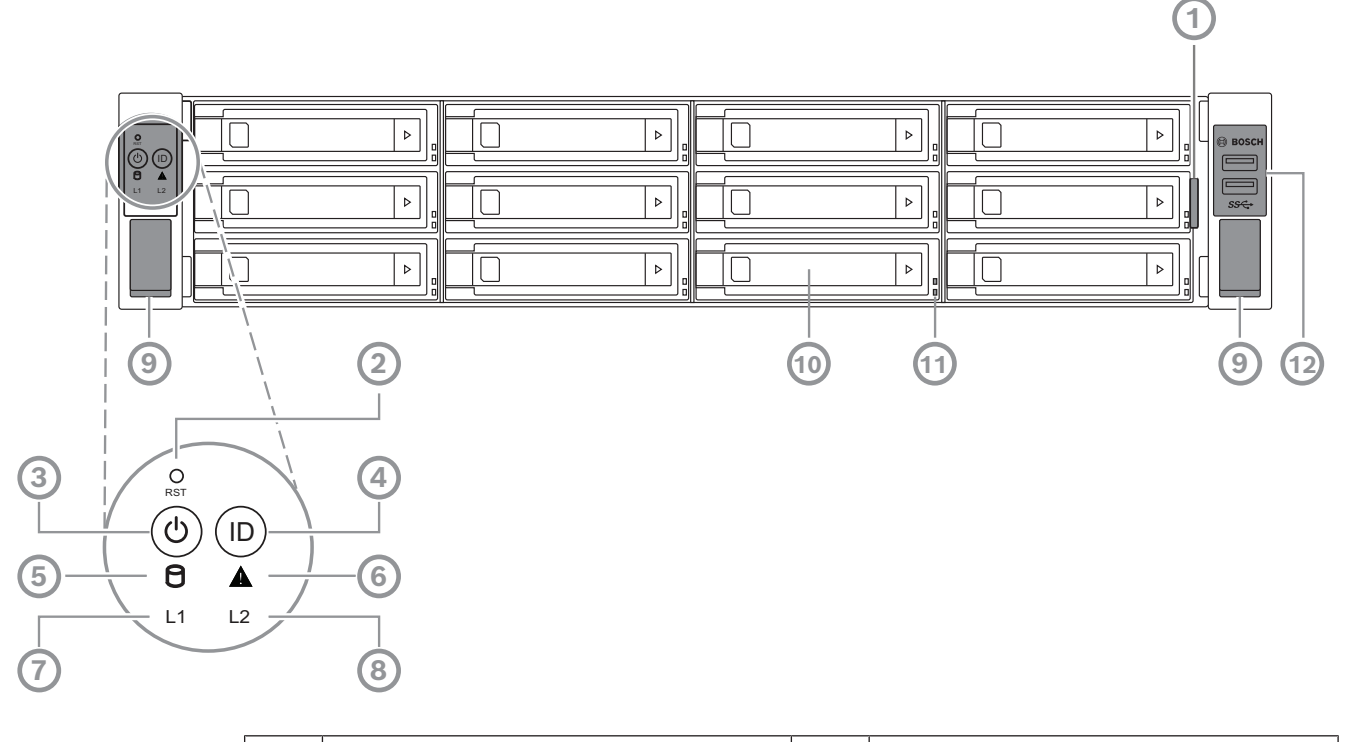

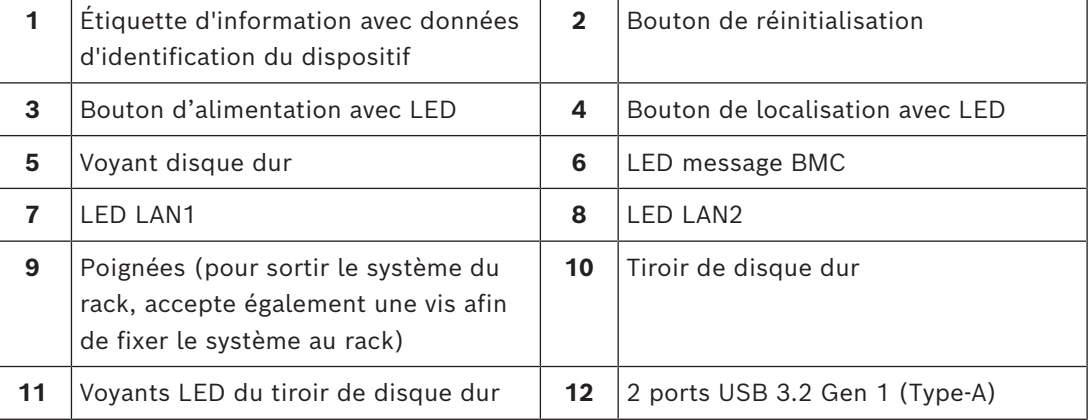

#### **Vue arrière 2U**

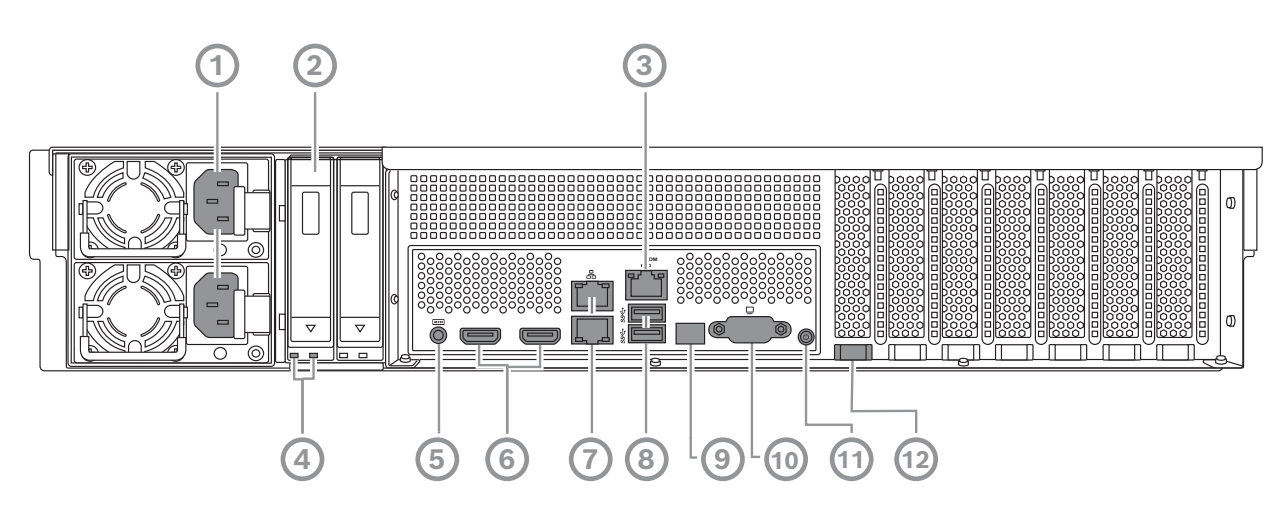

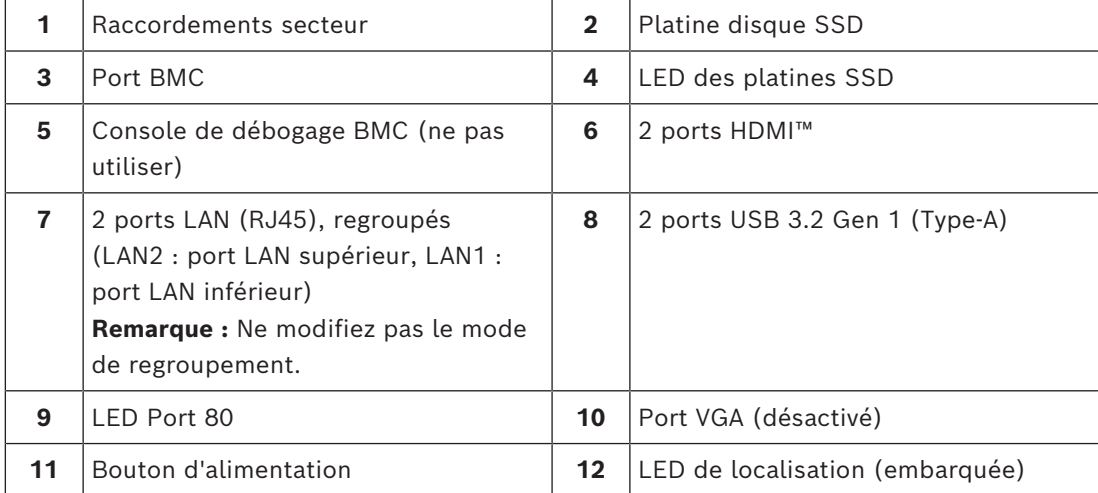

#### **Vue avant 3U**

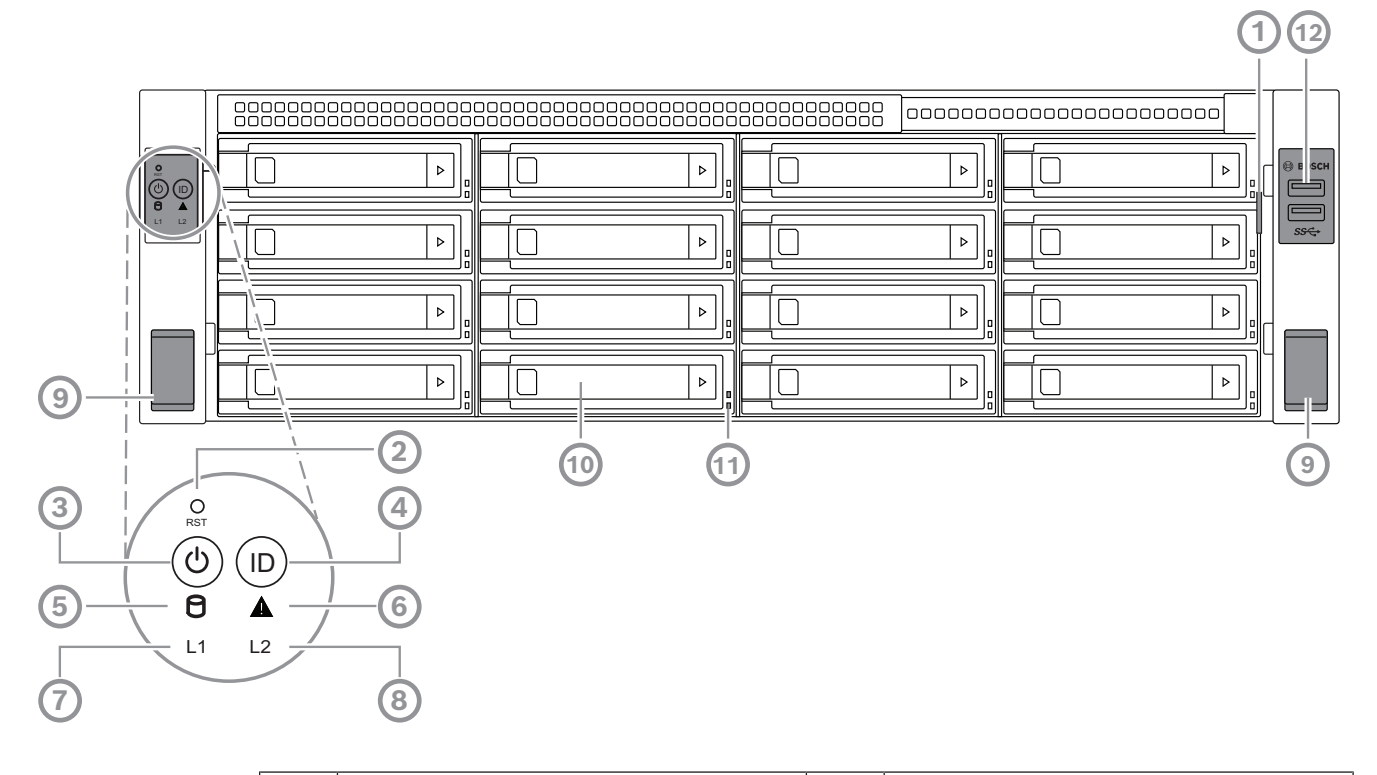

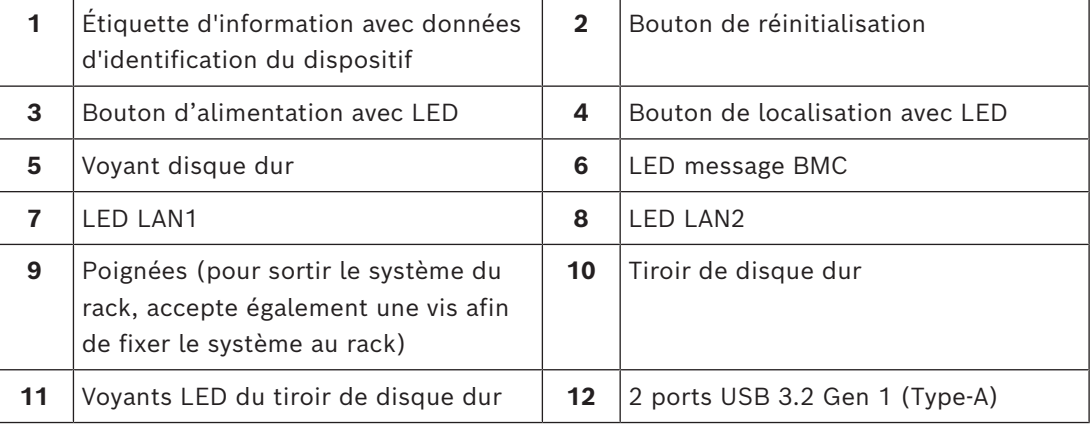

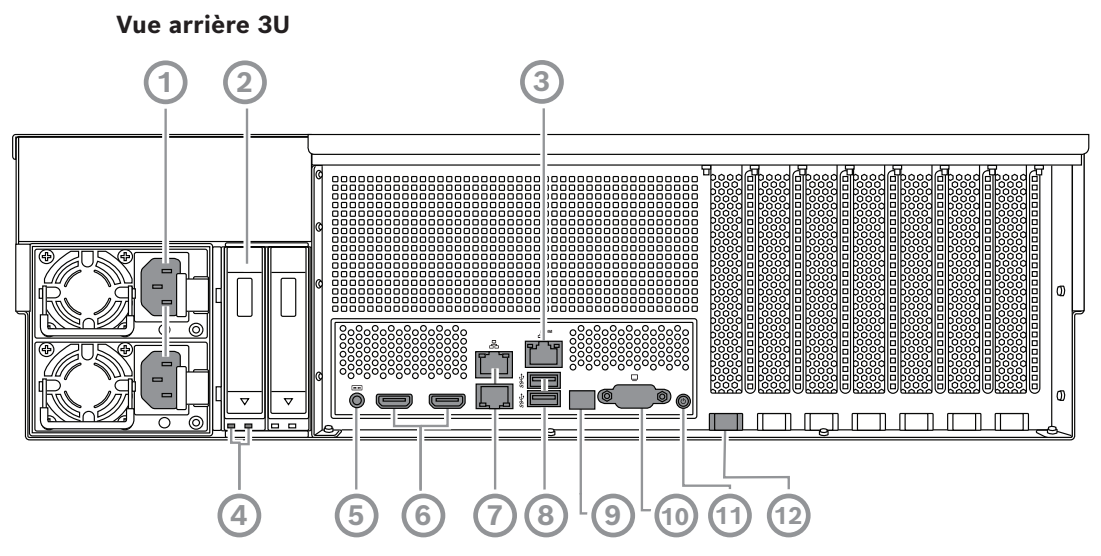

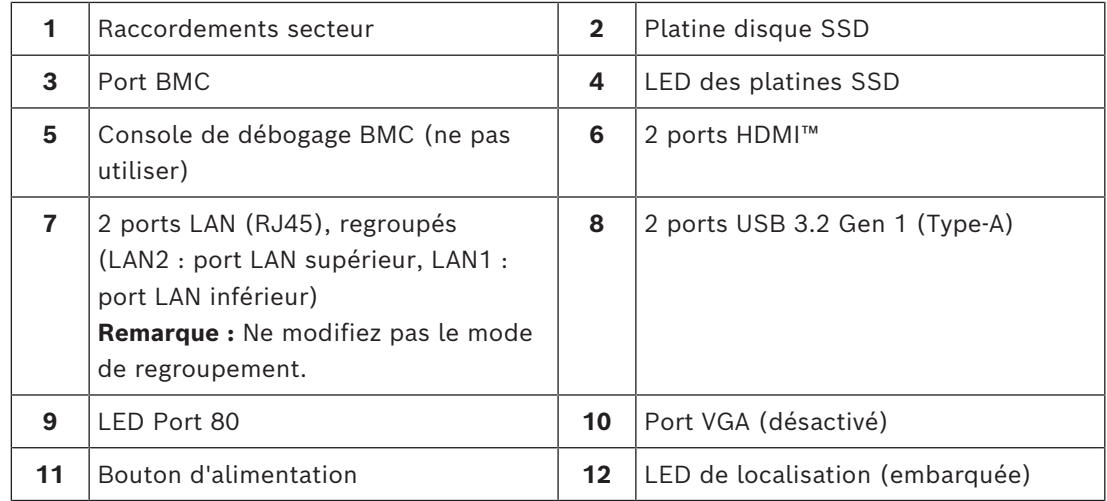

## **3.2 Éléments du panneau de contrôle**

<span id="page-19-0"></span>Le panneau de commande situé sur la partie avant du dispositif comporte des boutons d'alimentation et des voyants de surveillance de l'état.

**Boutons du panneau de contrôle**

| <b>Bouton</b>               | <b>Couleur LED</b><br>de bouton | <b>Description</b>                                                                                                    |
|-----------------------------|---------------------------------|----------------------------------------------------------------------------------------------------|
| <b>Alimentation</b>         | Vert                            | Le bouton d'alimentation permet d'alimenter ou de couper<br>l'alimentation du système.<br><b>Remarque :</b> Si vous coupez l'alimentation à l'aide de ce<br>bouton, l'alimentation principale est coupée, mais le système<br>bénéficie toujours d'une alimentation de veille.<br>Pour couper toutes les sources d'alimentation, débranchez<br>le système avant d'effectuer des tâches de maintenance. |
| <b>Réinitialisati</b><br>on |                                 | Le bouton de réinitialisation permet de redémarrer le<br>système.                                                                                                    |

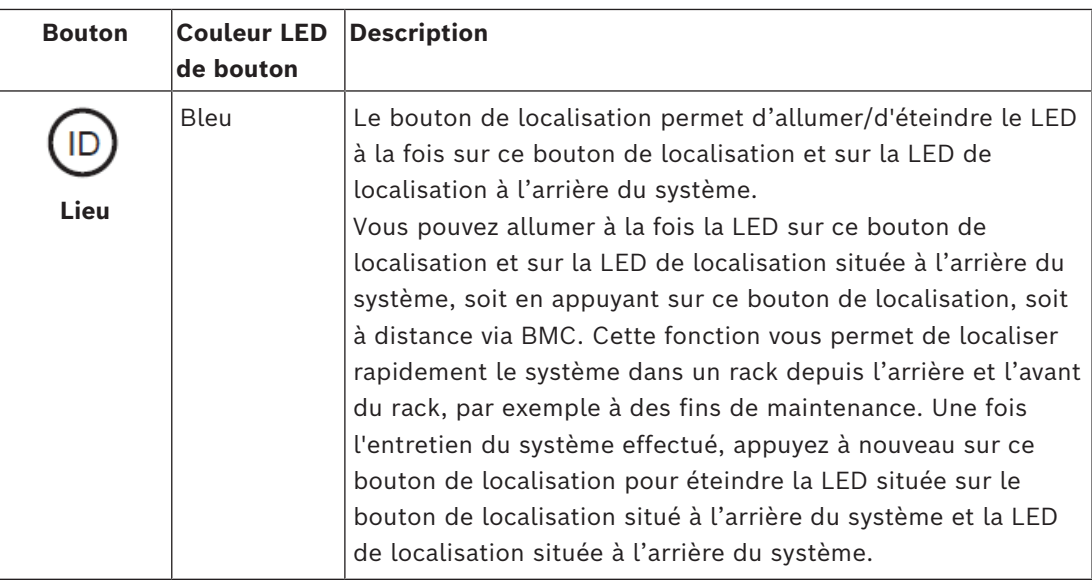

**Voyants LED du panneau de contrôle**

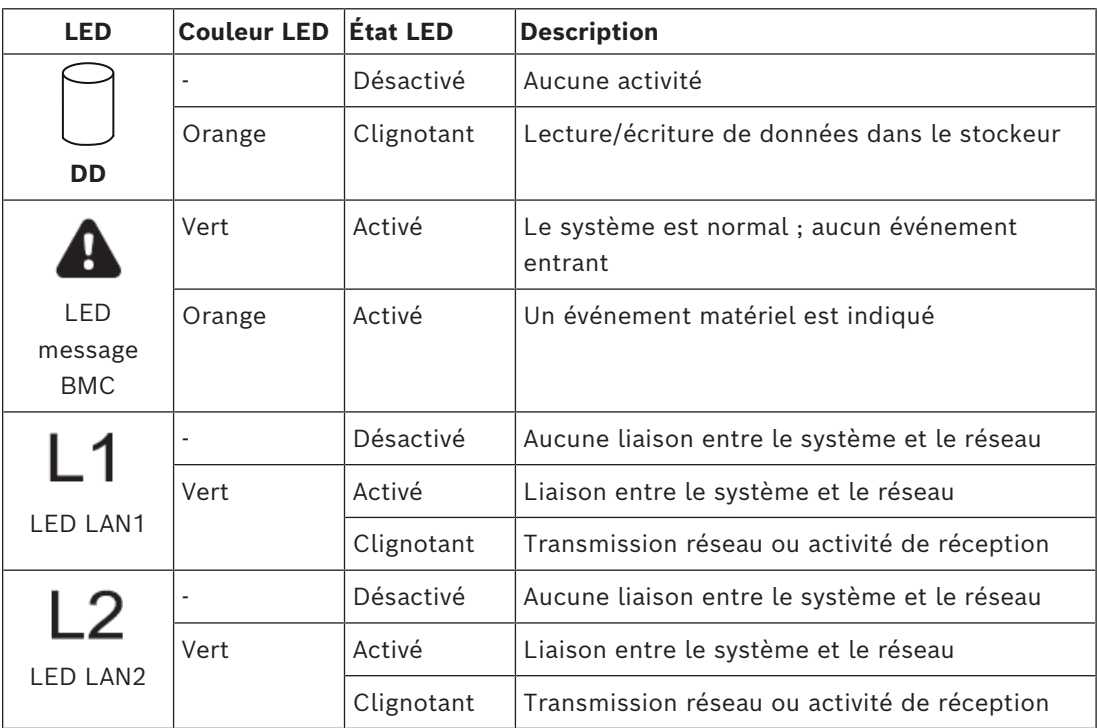

### **3.3 Voyants LED du tiroir de disque dur**

<span id="page-20-0"></span>Le dispositif prend en charge les disques durs SATA remplaçables à chaud dans les tiroirs. Chaque plateau de disque dur comporte deux voyants à l'avant du plateau.

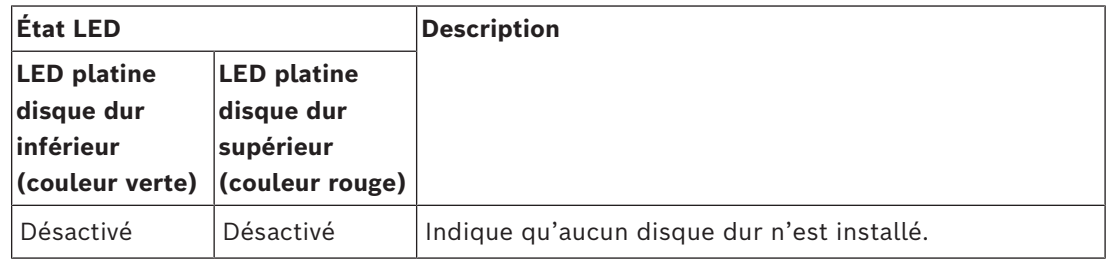

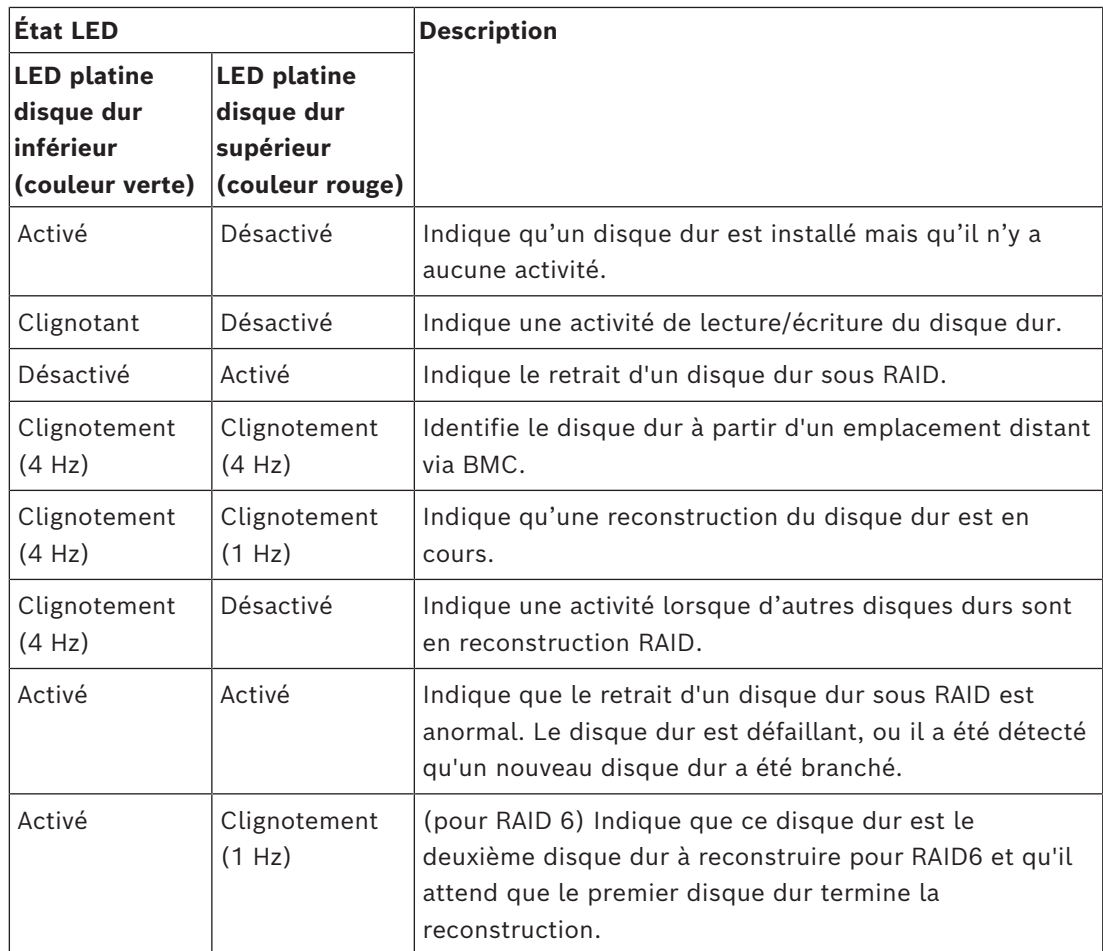

### **3.4 LED des platines SSD**

<span id="page-21-0"></span>Le dispositif prend en charge les disques durs SATA remplaçables à chaud dans les platines de disque SSD. Chaque platine de disque SSD comporte deux voyants à l'avant du plateau.

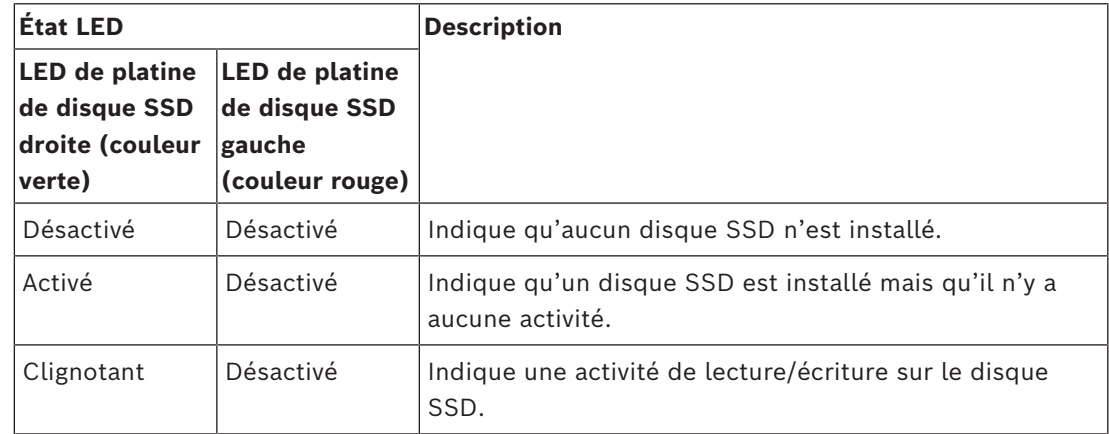

### **3.5 Voyants LAN et BMC**

<span id="page-21-1"></span>À l'arrière de l'appareil, il y a deux ports LAN et un port BMC. Chaque port LAN ainsi que le port BMC ont deux voyants LED.

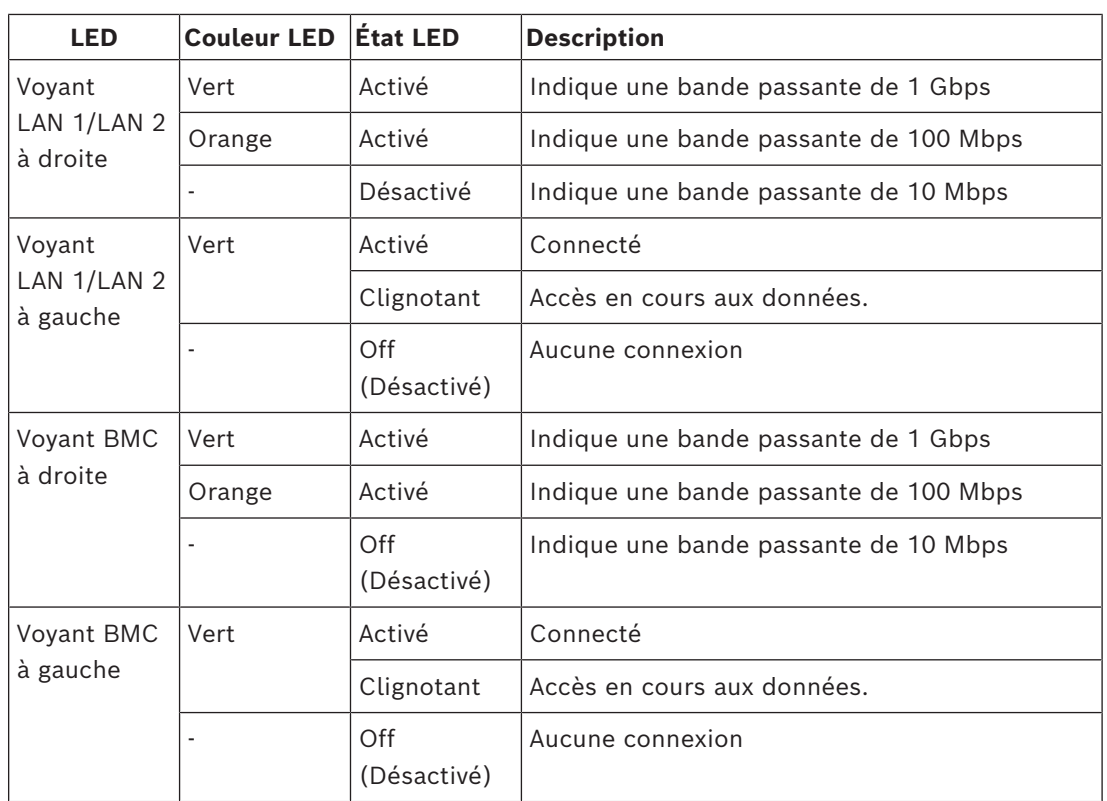

## **4 Préparation pour l'installation**

<span id="page-23-1"></span><span id="page-23-0"></span>Lisez cette section dans son intégralité avant d'entreprendre l'installation.

### **4.1 Installation du cache avant**

Pour une sécurité supplémentaire, un cache avant peut être installé afin d'empêcher tout accès physique non autorisé aux stockeurs.

#### **Pour installer le cache avant**

- 1. Assurez-vous que le verrou du cache est bien verrouillé (**a)** (si nécessaire, utilisez le verrou de cache fourni).
- 2. Poussez le côté droit du cache dans les encoches à droite du dispositif.  $2U$ :

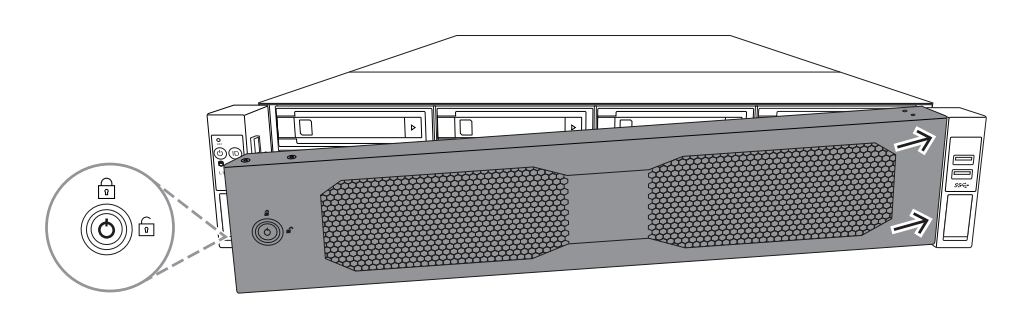

3U :

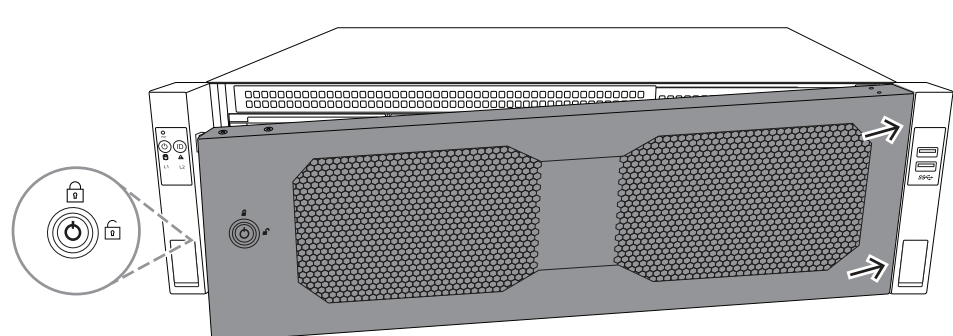

3. Continuez à pousser le cache vers la droite et poussez le côté gauche du cache vers le bas sur le système jusqu'à ce qu'il soit en place. Le cache est correctement installé sur le système.

#### **Pour retirer le cache avant**

1. Réglez le verrou du cache sur déverrouillé ([0]) à l'aide du verrou de cache fourni.

2. Tirez le cache vers l'extérieur depuis le côté à l'aide du verrou de cache. 2U :

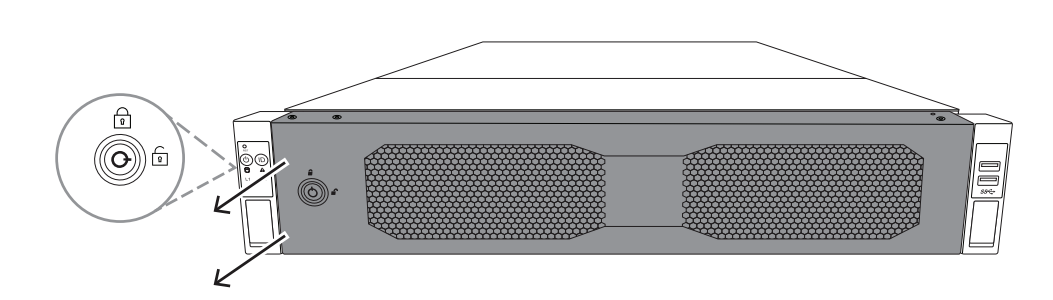

3U :

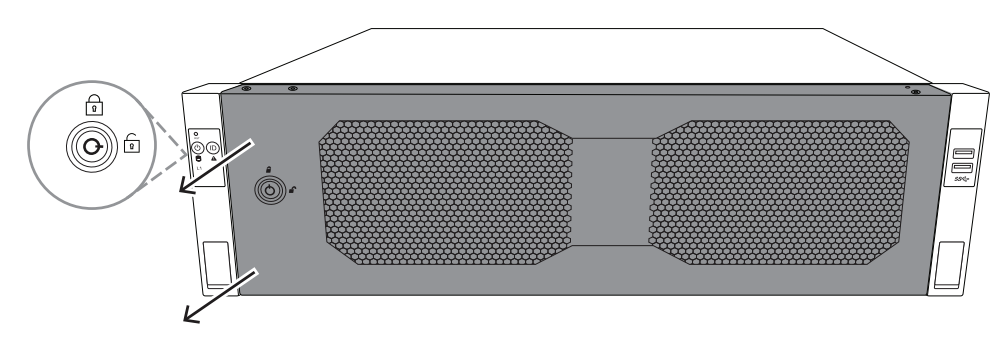

3. Tirez le cache vers la gauche afin de l'extraire complètement du système. 2U :

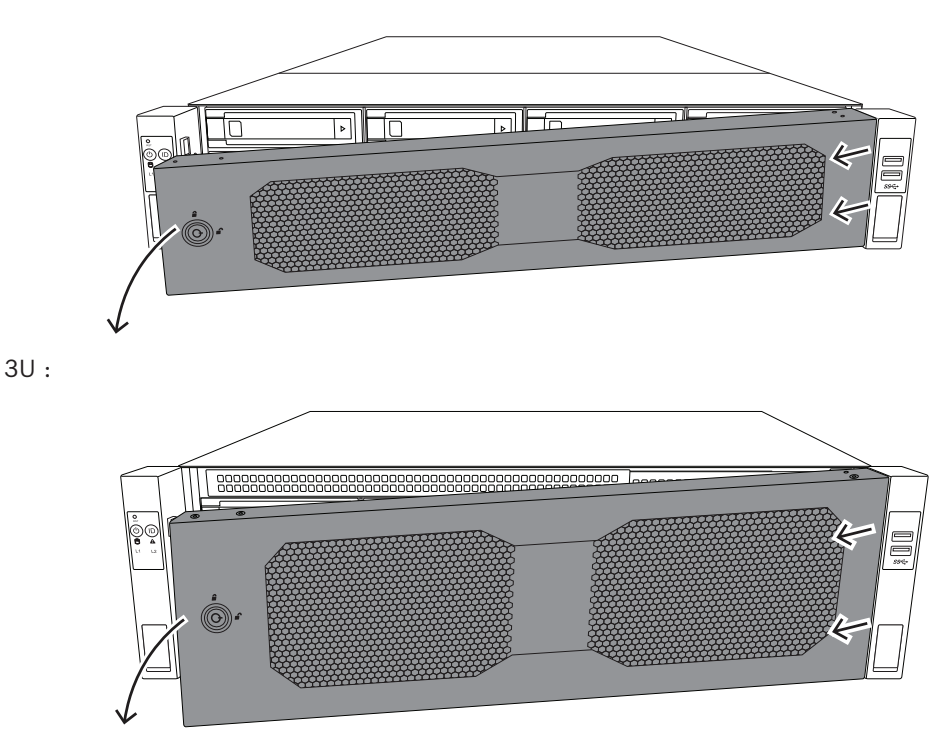

### **4.2 Choix de l'emplacement d'installation**

<span id="page-24-0"></span>– Placez le système à proximité d'au moins une prise reliée à la terre.

- Placez le système dans un endroit propre, sans poussière et parfaitement aéré. Évitez les zones où de la chaleur, du bruit électrique et des champs électromagnétiques sont générés.
- Laissez un espace d'environ 25 pouces (63,5 cm) devant le rack pour pouvoir ouvrir complètement la porte avant.
- Laissez environ 30 pouces (76,2 cm) d'espace à l'arrière du rack pour permettre une circulation d'air suffisante et faciliter l'entretien.

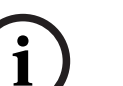

#### **Remarque!**

Cet appareil doit être uniquement installé dans une zone à accès restreint ou équivalente.

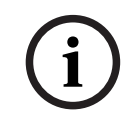

#### **Remarque!**

Ce produit ne doit pas être utilisé avec des écrans professionnels, conformément au §2 du décret allemand réglementant le travail sur écran.

### **4.3 Précautions concernant le rack**

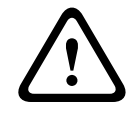

#### <span id="page-25-0"></span>**Avertissement!**

Pour éviter toute blessure corporelle lors de l'installation ou de la maintenance de l'appareil dans un rack, vous devez prendre des précautions spéciales afin de vous assurer que le système reste stable. Pour ce faire, suivez les instructions ci-dessous :

- Assurez-vous que les tiges de mise à niveau dans la partie inférieure du rack sont déployées au maximum sur le sol et supportent le poids total du rack.
- Si vous n'installez qu'une seule unité dans le rack, celle-ci doit être installée dans la partie inférieure du rack.
- Si vous installez cette unité dans un rack partiellement rempli, chargez le rack du bas vers le haut, en plaçant les composants les plus lourds dans la partie inférieure.
- En cas d'installation d'un seul rack, fixez des stabilisateurs sur le rack.
- Si des stabilisateurs sont fournis avec le rack, fixez-les avant de procéder à l'installation ou à la maintenance de l'unité dans le rack.
- Si vous installez plusieurs racks, regroupez-les ensemble.
- Contrôlez systématiquement la stabilité du rack avant de déployer un composant du rack.
- Ne déployez qu'un seul composant à la fois. Le déploiement simultané de deux ou de plusieurs composants risque d'altérer la stabilité du rack.
- Nous recommandons vivement qu'au moins deux personnes valides effectuent l'installent du rack et du rail.

### **4.4 Mesures de sécurité générales**

- <span id="page-25-1"></span>– Passez en revue les mesures de sécurité générales et relatives à l'équipement électrique fournies avec les composants que vous ajoutez au châssis.
- Déterminez l'emplacement de chaque composant dans le rack avant d'installer les rails.
- Installez tout d'abord les composants les plus lourds dans la partie inférieure du rack, puis remontez progressivement.
- Utilisez un onduleur pour protéger le serveur contre les surtensions et les pics de tension si vous souhaitez que le système reste opérationnel en cas de coupure de courant.
- Laissez les disques durs et les modules d'alimentation refroidir avant de les toucher.
- Maintenez toujours la porte avant du rack et tous les panneaux et composants du système fermés en dehors des opérations de maintenance pour permettre un refroidissement adéquat.

### **4.5 Remarques concernant l'installation**

#### <span id="page-26-0"></span>**Température ambiante de fonctionnement**

Avec une installation en enceinte fermée ou dans un rack comportant plusieurs unités, il se peut que la température ambiante de fonctionnement soit plus élevée que la température ambiante du local. L'équipement doit donc être installé dans un environnement compatible avec la température de fonctionnement maximum.

#### **Débit d'air réduit**

L'équipement doit être monté dans un rack de manière à garantir le débit d'air requis pour un fonctionnement en toute sécurité.

#### **Chargement mécanique**

L'équipement doit être monté dans un rack pour éviter tout risque d'accident lié à un chargement mécanique irrégulier.

#### **Surcharge des circuits**

Au moment de raccorder l'équipement au circuit électrique, soyez particulièrement attentif à l'effet que la charge supplémentaire peut avoir sur le dispositif de protection contre les surtensions et sur le câblage d'alimentation. Veillez à tenir compte des caractéristiques nominales de la plaque signalétique.

#### **Mise à la terre fiable**

Une mise à la terre fiable doit être assurée à chaque instant. Pour cela, le rack lui-même doit être raccordé à la terre. Portez une attention particulière aux raccordements électriques autres que les raccordements directs au circuit de dérivation (utilisation de multiprises, etc.).

### **5 Montage en rack**

<span id="page-27-0"></span>Ce chapitre décrit l'installation de DIVAR IP all-in-one 7000 dans un rack. Vous pouvez également regarder une vidéo montrant l'installation du rack. Pour accéder à la vidéo, scannez le QR code suivant :

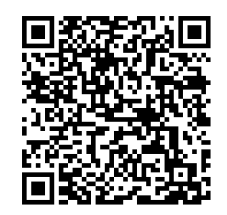

#### **Racks applicables**

Il existe une variété de racks sur le marché, de sorte que la procédure d'installation diffère légèrement selon le type de rack.

Le kit de montage en rack est adaptable pour une installation dans les types de rack suivants :

- Rack à trous carrés
- Rack à trous circulaires

Les rails livrés conviennent à un rack d'une profondeur de 21,3 pouces (54,16 cm) à 36,2 pouces (92,08 cm).

#### **Exigences préalables**

Pour installer DIVAR IP all-in-one 7000 dans un rack, vous avez besoin de :

Le kit de montage en rack livré avec l'appareil. Le kit de montage en rack comprend :

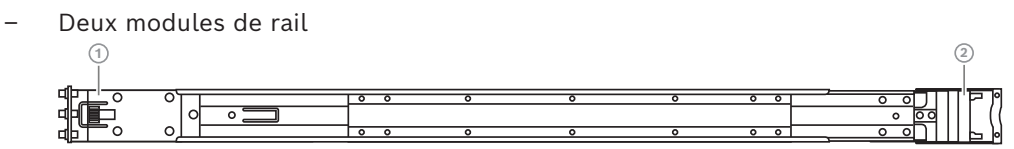

- 1 Extrémité avant
- 2 Extrémité arrière
- Un sachet de vis regroupées (3 jeux de vis)

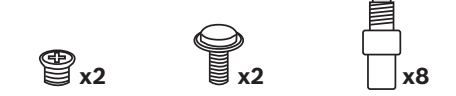

#### **Procédure**

Pour installer DIVAR IP all-in-one 7000 dans un rack, vous devez suivre les étapes suivantes :

- 1. *[Installation des rails internes sur le châssis, page 28](#page-27-1)*
- 2. *[Installation des rails externes sur le rack, page 30](#page-29-0)*
- <span id="page-27-1"></span>3. *[Installation du châssis dans le rack, page 33](#page-32-0)*

### **5.1 Installation des rails internes sur le châssis**

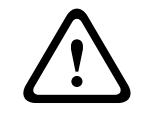

#### **Attention!**

Pour transporter le châssis, ne tirez pas sur les poignées à l'avant. Elles servent uniquement à extraire le système d'un rack.

x2

Chaque rail se compose d'un rail externe, d'un rail intermédiaire et d'un rail interne. Le rail interne peut être retiré du rail externe et intermédiaire et être installé sur le châssis.

### **5.1.1 Préparation des rails internes pour l'installation**

<span id="page-28-0"></span>Pour préparer les rails internes pour l'installation sur le châssis :

1. Faites glisser le rail intermédiaire (1) du rail externe (2) jusqu'à ce qu'il s'arrête en émettant un clic sur une butée.

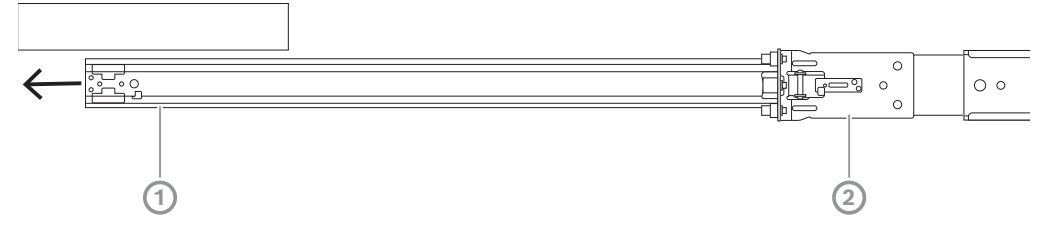

2. Faites glisser le rail interne (1) du rail intermédiaire (3) jusqu'à ce qu'il s'arrête en émettant un clic sur une butée. Faites glisser la languette de déverrouillage blanche (2) vers l'extérieur et retirez le rail interne (1) complètement du rail intermédiaire (3).

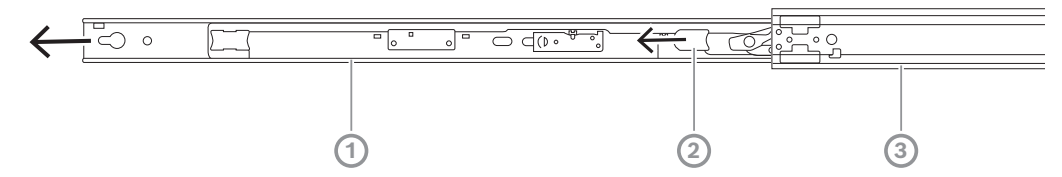

3. Poussez sur la languette (1) à l'intérieur du rail intermédiaire pour faire glisser le rail intermédiaire vers le rail externe.

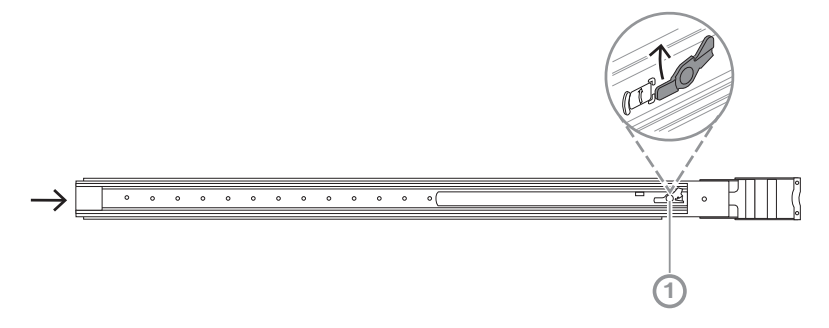

#### **5.1.2 Installation des rails internes**

<span id="page-28-1"></span>Pour installer le rail interne :

- 1. Alignez le rail interne sur les encoches des deux côtés du châssis.
- 2. Poussez le rail interne de l'arrière vers l'arrière du châssis pour que les extensions du rail interne cliquent et se verrouillent sur le châssis. 2U :

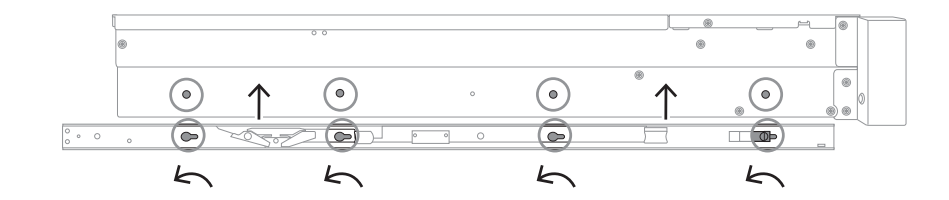

3U :

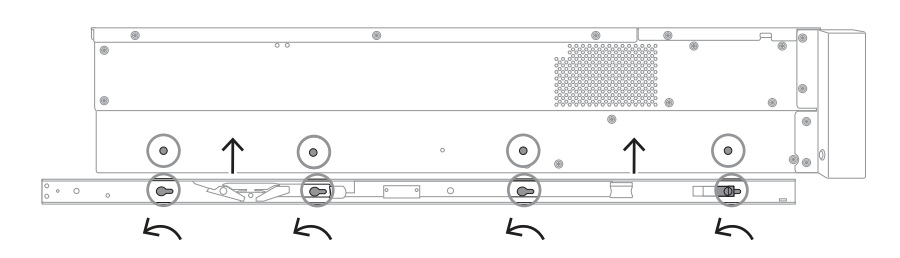

- 3. Assurez-vous que le verrou à ressort (1) est bien verrouillé sur l'encoche à proximité de l'avant du châssis.
- 4. Fixez le rail interne au châssis à l'aide de la vis regroupée. 2U :

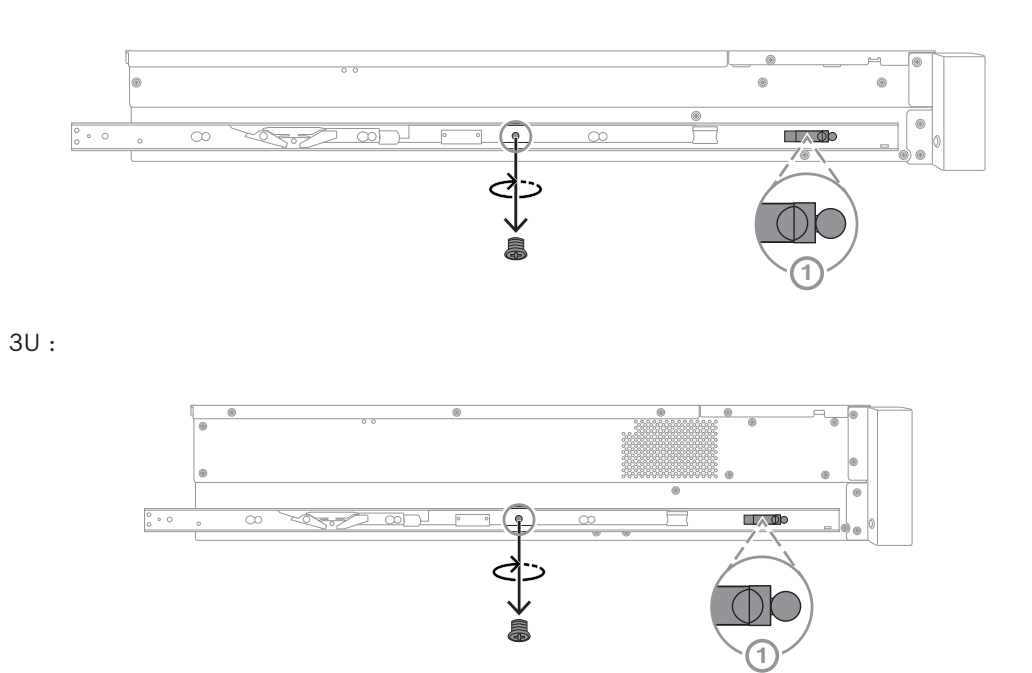

### **5.2 Installation des rails externes sur le rack**

<span id="page-29-0"></span>Chaque rail externe se compose de pinces à l'avant et à l'arrière. Vous pouvez régler la distance entre la pince avant et arrière en faisant glisser le rail sur la pince arrière de sorte que le rail externe s'adapte à différentes tailles de racks.

Les rails extérieurs sont livrés avec des vis de montage préinstallées à l'avant du rail externe. Les vis de montage préinstallées permettent une installation dans des racks à trous carrés sans utiliser d'outils.

Pour une installation dans des racks à trous ronds, assurez-vous d'échanger les vis de montage par le jeu de vis de montage conçu pour les trous ronds. Selon le type de rack, la procédure d'installation diffère légèrement. Voir :

- *[Installation des rails extérieurs dans un rack à trous carrés, page 31](#page-30-0)*
- *[Installation des rails extérieurs dans un rack à trous circulaires, page 31](#page-30-1)*

#### **5.2.1 Installation des rails extérieurs dans un rack à trous carrés**

<span id="page-30-0"></span>Pour installer les rails extérieurs dans un rack à trous carrés :

- 1. Déterminez la position dans le rack où vous souhaitez installer le châssis.
- 2. Placez les rails externes à l'emplacement souhaité à l'intérieur des racks, avec les pinces avant vers les montants de rack avant et les pinces arrière vers les montants de rack arrière.
- 3. Alignez et appuyez sur les broches du support de montage à l'extrémité avant des rails externes dans les trous des montants du rack. Assurez-vous que les pinces à l'avant des rails externes sont bien en place.
- 4. Alignez les broches du support de montage à l'arrière des rails externes sur les trous des montants du rack, puis appuyez sur les pinces et enfoncez les broches du support de montage dans les trous des montants du rack tout en appuyant sur les pinces.
- 5. Relâchez les pinces arrière, et assurez-vous qu'elles sont en place et qu'elles s'insèrent sur les montants du rack.

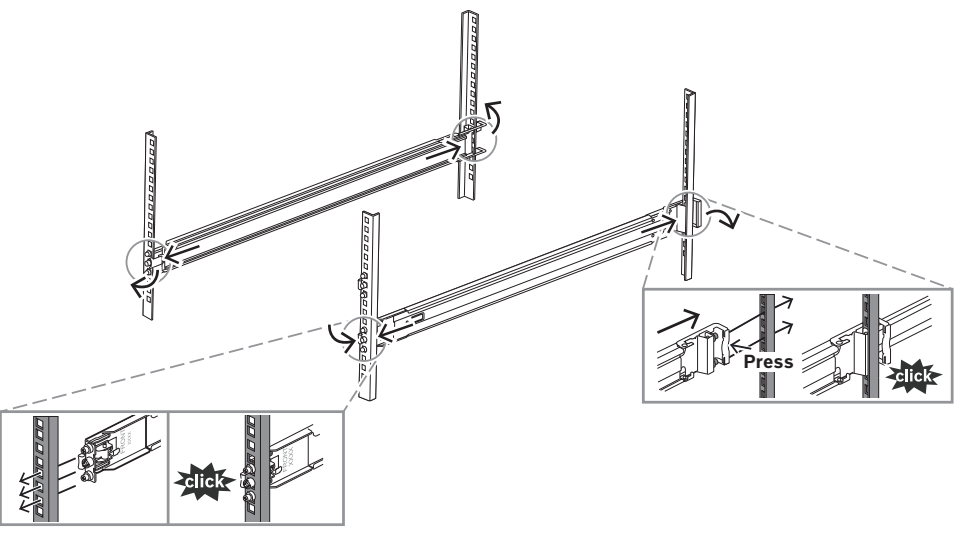

## **5.2.2 Installation des rails extérieurs dans un rack à trous circulaires**

<span id="page-30-1"></span>Pour installer les rails extérieurs dans un rack à trous circulaires filetés :

1. Retirez les vis de montage en rack préinstallées pour le rack à trous carrés de l'extrémité avant (1) et de l'extrémité arrière (2) du rail externe, ainsi que de la vis de support M5 centrale (3) à l'extrémité avant du rail externe.

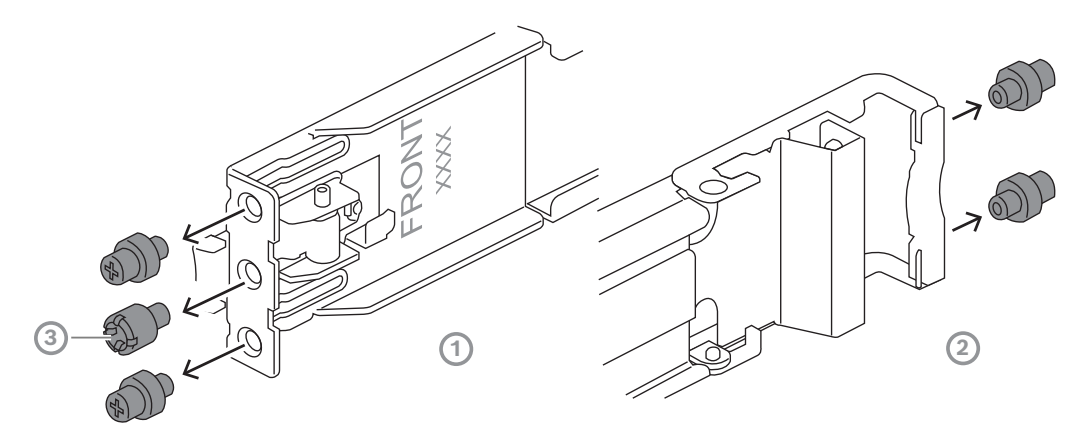

2. Installez les vis de montage regroupées pour le rack à trous ronds, à l'extrémité avant (1) et à l'extrémité arrière (2) du rail externe.

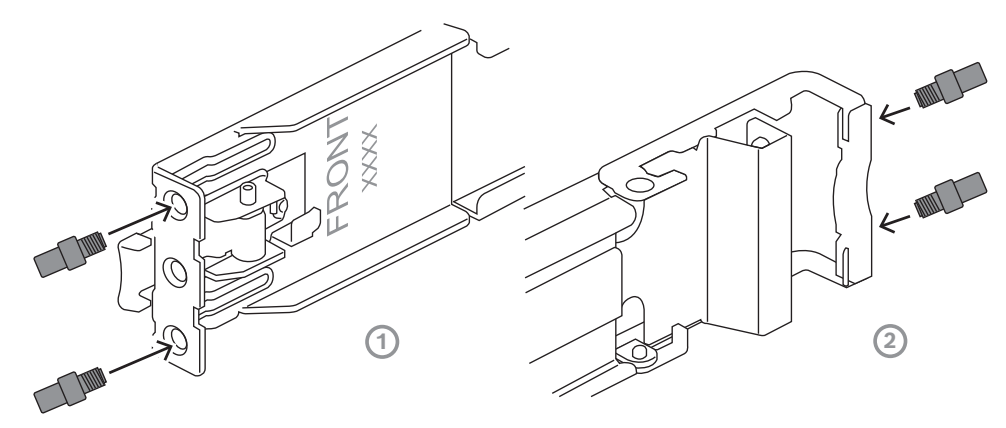

- 3. Déterminez la position dans le rack où vous souhaitez installer le châssis.
- 4. Placez les rails externes à l'emplacement souhaité à l'intérieur des racks, avec les pinces avant vers les montants de rack avant et les pinces arrière vers les montants de rack arrière.
- 5. Alignez et appuyez sur les broches du support de montage à l'extrémité avant des rails externes dans les trous des montants du rack. Assurez-vous que les pinces à l'avant des rails externes sont bien en place.
- 6. Réinstallez la vis de support M5 précédemment retirée (1) à l'extrémité avant du rail externe.
- 7. Alignez les broches du support de montage à l'arrière des rails externes sur les trous des montants du rack, puis appuyez sur les pinces et enfoncez les broches du support de montage dans les trous des montants du rack tout en appuyant sur les pinces.

8. Relâchez les pinces arrière, et assurez-vous qu'elles sont en place et qu'elles s'insèrent sur les montants du rack.

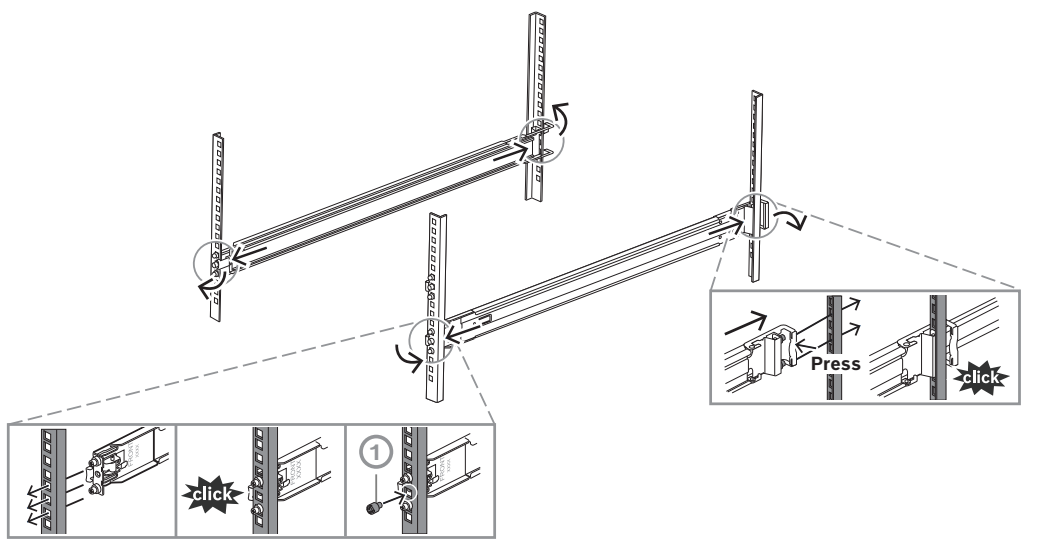

### **5.3 Installation du châssis dans le rack**

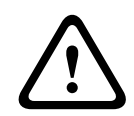

#### <span id="page-32-0"></span>**Avertissement!**

Danger lié à la stabilité de l'unité

Avant d'extraire l'unité pour la maintenance, assurez-vous que le mécanisme de stabilisation du rack est bien en place, ou que le rack est boulonné au sol. Dans le cas contraire, le rack risque de tomber.

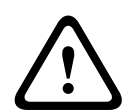

#### **Avertissement!**

Pour transporter l'unité, ne tirez pas sur les poignées à l'avant. Les poignées servent uniquement à extraire le système d'un rack.

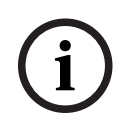

#### **Remarque!**

Si vous installez le châssis dans le rack, deux personnes au moins sont nécessaires pour tenir le châssis pendant l'installation. Suivez les recommandations de sécurité imprimées sur les rails.

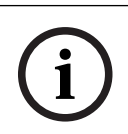

#### **Remarque!**

Installez toujours le châssis dans les racks du bas vers le haut.

Pour installer le châssis dans le rack :

- 1. Étirez complètement le rail intermédiaire (1) jusqu'à ce qu'il s'arrête en émettant un clic sur une butée.
- 2. Alignez les rails internes du châssis sur les rails intermédiaires.
- 3. Faites glisser les rails internes dans les rails intermédiaires, en maintenant une pression uniforme des deux côtés. 2U :

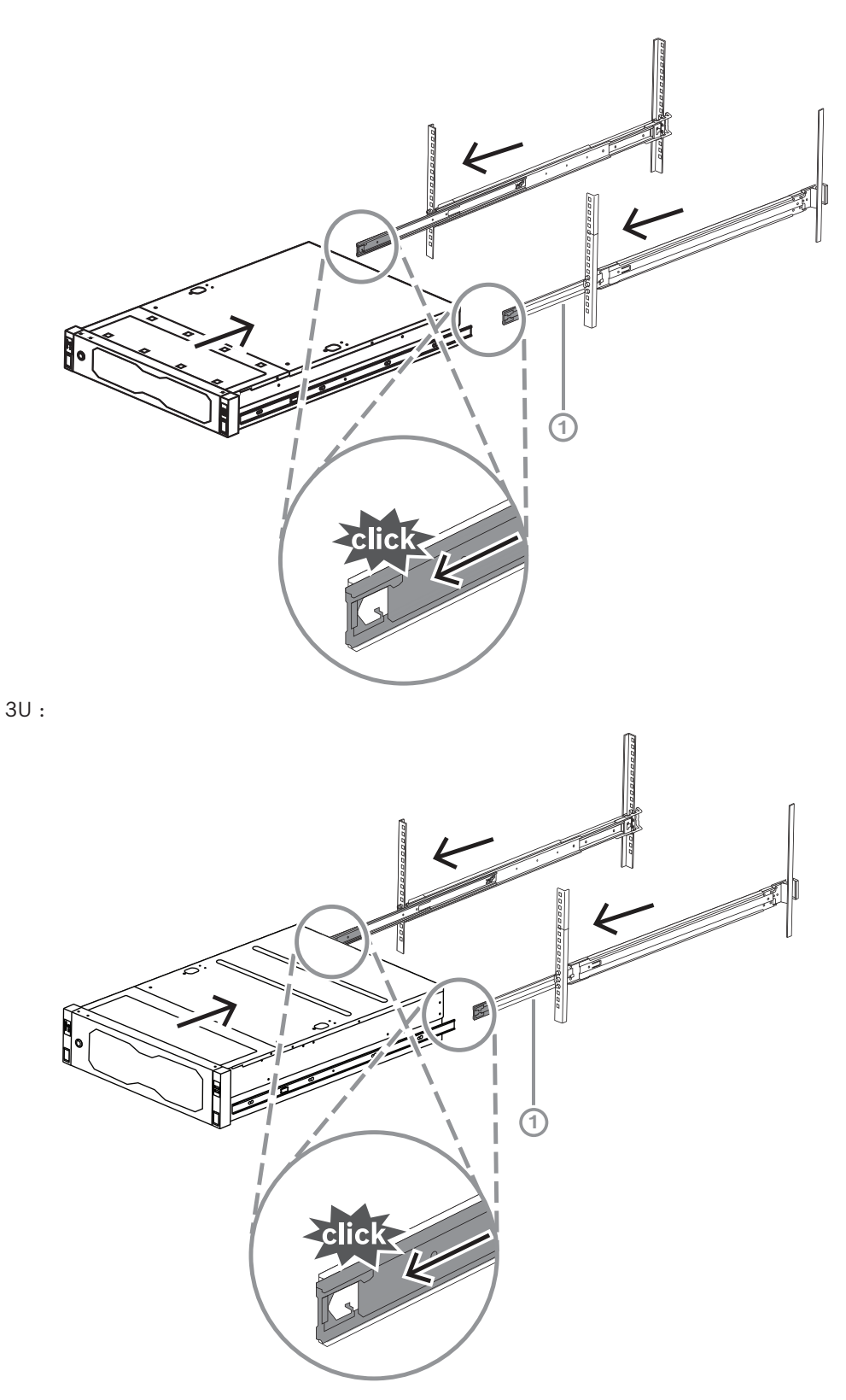

4. Lorsque le châssis atteint une butée, appuyez sur la languette de déverrouillage (1) sur le rail interne (2). 2U :

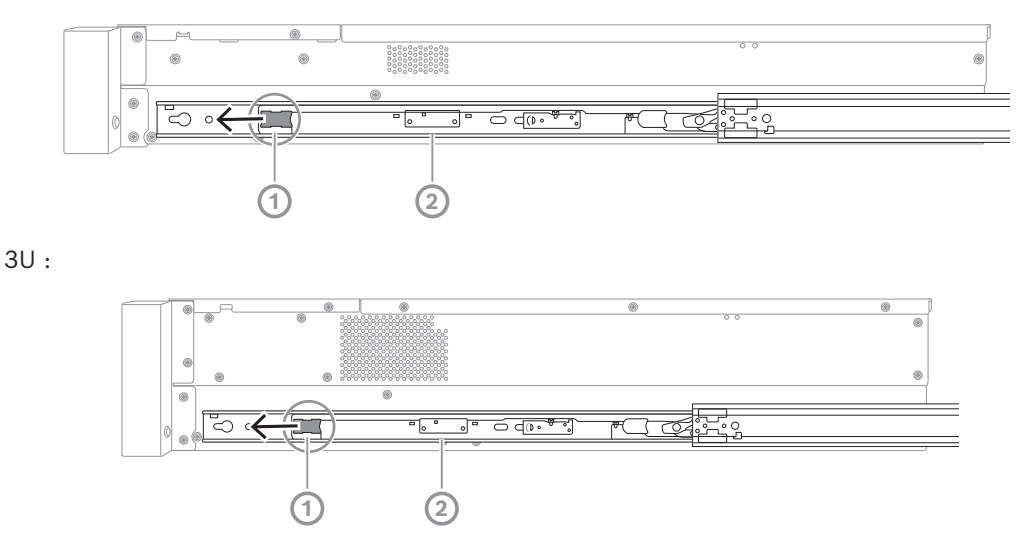

5. Enfoncez complètement le châssis dans le rack et assurez-vous qu'il est en position verrouillée, puis tirez les poignées vers le bas (1) et fixez le châssis à l'aide de la vis préinstallée.

**2 1** r

6. Fixez l'extrémité arrière du châssis à l'aide de la vis regroupée (2).

3U :

2U :

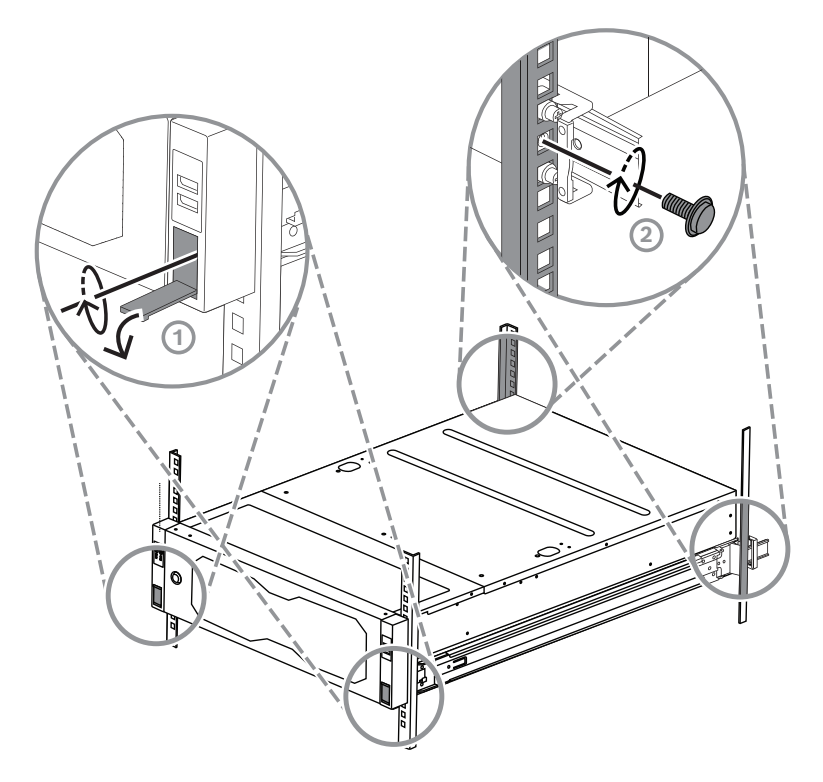

### **6 Installation d'un disque dur SATA**

<span id="page-36-0"></span>Le DIVAR IP all-in-one 7000 2U comporte jusqu'à 12 disques durs SATA remplaçables à chaud et le DIVAR IP all-in-one 7000 3U comporte jusqu'à 16 disques durs SATA remplaçables à chaud à l'avant du système, lesquels peuvent être retirés sans éteindre le système.

Les disques durs sont montés sur des platines pour simplifier leur installation et leur retrait du châssis. Ces platines favorisent également une circulation d'air adéquate pour les baies des stockeurs.

#### **Remarque!**

Il est vivement recommandé d'utiliser des disques durs approuvés et fournis par Bosch. Les disques durs sont des composants essentiels soigneusement sélectionnés par Bosch en fonction des taux de défaillance enregistrés.

Bosch ne saurait être tenu responsable de toute perte de données, de dommages ou de défaillances système des appareils équipés de disques durs non fournis par Bosch.

Bosch ne pourra offrir aucune assistance si le problème est dû à des disques durs non fournis par Bosch. Pour résoudre les problèmes matériels potentiels, les disques durs installés doivent avoir été fournis par Bosch.

Pour plus d'informations sur les disque durs fournis par Bosch, reportez-vous à la fiche technique figurant dans le catalogue en ligne des produits Bosch à l'adresse : www.boschsecurity.fr

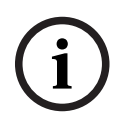

**i**

#### **Remarque!**

Passez en revue les avertissements et les précautions répertoriés dans ce manuel avant d'intervenir sur le châssis.

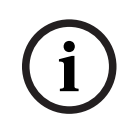

#### **Remarque!**

Les disques durs de secours fournis par Bosch pour les dispositifs DIVAR IP all-in-one 7000 ne sont pas préinstallés dans les platines de disque dur. Utilisez les platines de disque dur livrées avec les dispositifs.

Pour installer un disque dur, vous devez procéder comme suit :

- 1. *[Retrait d'un plateau de disque dur d'une baie de disque dur, page 37](#page-36-1)*
- 2. *[Installation d'un disque dur dans un plateau de disque dur, page 38](#page-37-0)*
- <span id="page-36-1"></span>3. *[Installation d'un plateau de disque dur dans une baie de disque dur, page 39](#page-38-0)*

### **6.1 Retrait d'un plateau de disque dur d'une baie de disque dur**

Pour retirer un plateau de disque dur d'une baie de disque dur :

1. Appuyez sur le bouton de déverrouillage (1) à droite de la platine de disque dur. La poignée de la platine de disque dur (2) se déplie.

2. Tirez sur la poignée du tiroir de la platine du disque dur (2) pour l'extraire du châssis.  $2U:$ 

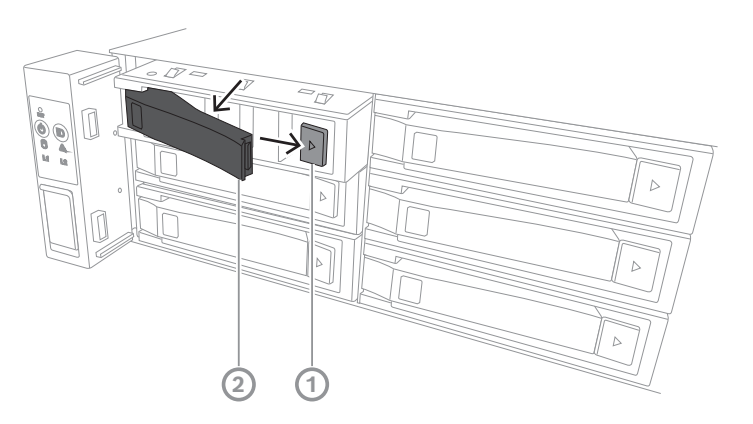

3U :

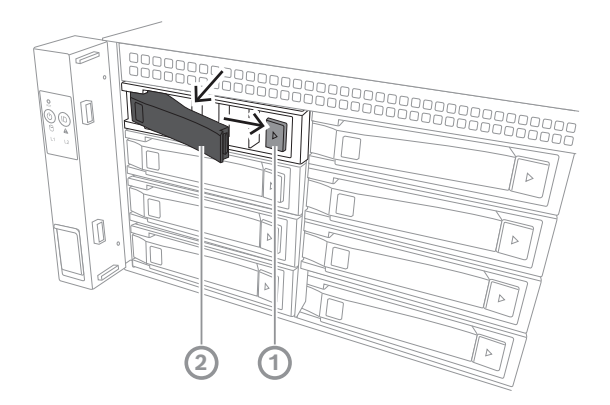

**i**

### **6.2 Installation d'un disque dur dans un plateau de disque dur**

#### <span id="page-37-0"></span>**Remarque!**

Ce composant est un dispositif sensible aux décharges électrostatiques. Faites preuve de prudence lors de la manipulation d'un dispositif sensible aux décharges électrostatiques. Vous pouvez prendre les précautions suivantes lors de l'utilisation de dispositifs sensibles aux décharges électrostatiques :

- Utilisez le dispositif dans un environnement ou une zone sans charge statique.

- Évitez de toucher les broches, les fils ou les circuits électriques sans être correctement relié à la terre.

- Portez des gants antistatiques ou un bracelet antistatique reliés par un câble de terre à un dispositif ou une surface correctement mis à la terre.

Pour installer un plateau de disque dur dans un plateau de disque dur :

4 Appuyez sur le disque dur dans la platine de disque dur jusqu'à ce qu'il soit en place et qu'il soit correctement relié à celle-ci.

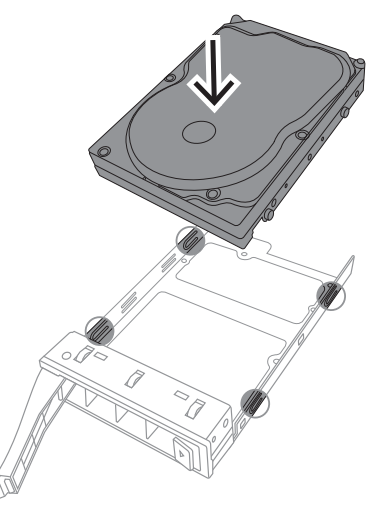

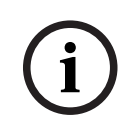

#### **Remarque!**

Excepté pendant de courtes périodes (lors du remplacement de disques durs), ne faites pas fonctionner l'appareil si les disques durs ont été déposés des baies.

### **6.3 Installation d'un plateau de disque dur dans une baie de disque dur**

<span id="page-38-0"></span>Pour installer un plateau de disque dur dans une baie de disque dur :

- 1. Insérez le plateau de disque dur horizontalement dans la baie de disque dur, en orientant le plateau de disque dur de sorte que le bouton de déverrouillage soit sur la droite.
- 2. Appuyez sur la platine de disque dur dans la baie de disques durs jusqu'à ce que la poignée se rétracte et que le tiroir se verrouille en émettant un clic. 2U :

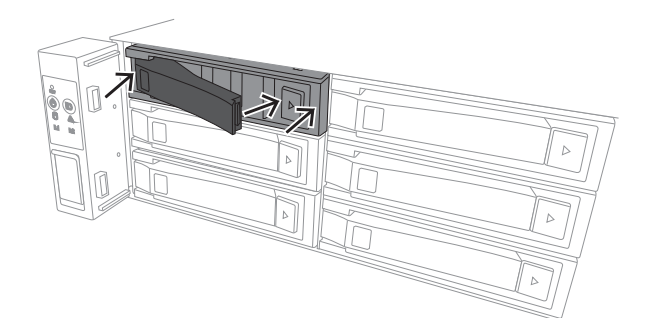

3U :

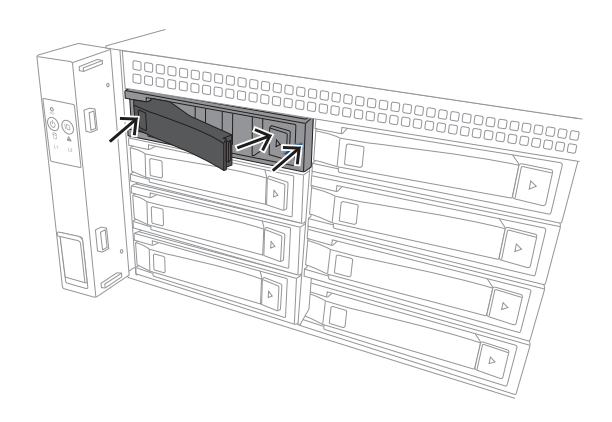

### **7 Mise sous tension de l'unité**

Orifices du caisson

# **i**

Avant de mettre l'unité sous tension, retirez le film protecteur sur la partie supérieure de l'unité afin qu'il ne bloque pas les ouvertures du boîtier.

#### **Prérequis**

<span id="page-40-0"></span>**Remarque!**

Le modèle DIVAR IP nécessite une liaison réseau active lors de l'installation. Assurez-vous que le commutateur réseau auquel vous vous connectez est sous tension.

#### **Pour mettre l'unité sous tension :**

- 1. Branchez les cordons d'alimentation des blocs d'alimentation dans une multiprise de bonne qualité, offrant une protection contre le bruit électrique et les surtensions. Bosch recommande d'utiliser un onduleur.
- 2. Appuyez sur le bouton marche/arrêt du panneau de commande pour démarrer l'unité.

#### **Pour mettre l'unité hors tension :**

- 1. Connectez-vous au compte administrateur BVRAdmin. Pour plus d'informations, reportez-vous à Connexion au compte administrateur.
- 2. Arrêtez l'unité normalement via le menu **Démarrer** de Windows.

**i**

## **8 Configuration du système**

<span id="page-41-0"></span>Le système d'exploitation Microsoft Windows Server IoT 2022 for Storage Standard offre une interface utilisateur unique pour la configuration initiale du serveur, la gestion unifiée des dispositifs de stockage, la configuration et la gestion simplifiées du stockage, ainsi que la prise en charge de Microsoft iSCSI Software Target.

Celui-ci est spécialement configuré pour permettre aux systèmes de stockage en réseau d'atteindre des performances optimales. Le système d'exploitation Microsoft Windows Server IoT 2022 for Storage Standard apporte des améliorations considérables en termes de gestion du stockage, mais aussi d'intégration des composants et des fonctionnalités de gestion des dispositifs de stockage.

L'application DIVAR IP System Manager est une interface utilisateur centrale qui offre une configuration système, ainsi qu'une configuration et une mise à niveau logicielles aisées.

#### **Remarque!**

La description suivante s'applique aux appareils DIVAR IP all-in-one fournis avec des disques durs préinstallés.

Si vous avez installé des disques durs dans un appareil vide, vous devez d'abord les configurer avant d'effectuer la configuration initiale.

### **8.1 Paramètres par défaut**

<span id="page-41-1"></span>Tous les systèmes DIVAR IP sont préconfigurés à l'aide de l'adresse IP et des paramètres iSCSI par défaut :

- Adresse IP : automatiquement affectées par DHCP (adresse IP de secours : 192.168.0.200).
- Masque de sous-réseau : automatiquement affecté par DHCP (masque de sous-réseau de secours : 255.255.255.0).

#### **Paramètres utilisateur par défaut pour le compte administrateur**

- Nom d'utilisateur : **BVRAdmin**
- Mot de passe : à définir lors de la première connexion.
	- Exigences de mot de passe :
	- 14 caractères minimum
	- Le mot de passe doit contenir des caractères appartenant à trois des quatre catégories suivantes :
		- Au moins une lettre majuscule.
		- Au moins une lettre minuscule.
		- Au moins un chiffre.

Au moins un caractères spécial.

### **8.2 Exigences préalables**

<span id="page-41-2"></span>Tenez compte des points suivants :

- Le modèle DIVAR IP nécessite une liaison réseau active lors de l'installation. Assurezvous que le commutateur réseau auquel vous vous connectez est sous tension.
- L'adresse IP par défaut ne doit pas être occupée par un autre périphérique du réseau. Veillez à ce que les adresses IP par défaut des systèmes DIVAR IP existants sur le réseau soient modifiées avant d'en ajouter un autre DIVAR IP.

### **8.3 Modes de fonctionnement**

<span id="page-41-3"></span>Les systèmes DIVAR IP all-in-one peuvent fonctionner dans trois modes différents :

- Système d'enregistrement et de gestion vidéo complet, qui utilise les principaux composants et services BVMS et VRM : ce mode permet l'utilisation de fonctions de gestion vidéo avancées, telles que les événements et la gestion d'alarme.
- Solution d'enregistrement vidéo avancée pour le système BVMS, qui utilise les principaux composants et services VRM.
- Extension de stockage iSCSI pour un système BVMS ou VRM, qui s'exécute sur un autre matériel.

#### **Remarque!**

Les flux vidéo enregistrés doivent être configurés de manière à ce que la bande passante maximale du système (système de base BVMS /VRM et extensions de stockage iSCSI) ne soit pas dépassée.

### **8.4 Première connexion et configuration initiale du système**

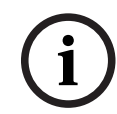

**i**

#### <span id="page-42-0"></span>**Remarque!**

Ne modifiez aucun paramètre du système d'exploitation. Une modification des paramètres du système d'exploitation peut entraîner un dysfonctionnement du système.

#### **Remarque!**

Pour effectuer des tâches d'administration, vous devez vous connecter au compte administrateur.

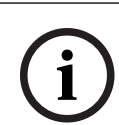

**i**

#### **Remarque!**

En cas de perte du mot de passe, une restauration du système doit être exécutée comme décrit dans le manuel d'installation. La configuration doit être à nouveau effectuée depuis le début ou être importée.

**i**

#### **Remarque!**

Pour des raisons de sécurité, des boîtes de dialogue Contrôle de compte utilisateur s'affichent et vous invitent à confirmer les modifications à apporter au système. Vous ne pouvez poursuivre l'installation qu'après avoir confirmé que vous souhaitez apporter les modifications appropriées.

Pour configurer le système :

- 1. Connectez l'unité DIVAR IP all-in-one et les caméras au réseau.
- 2. Allumez l'unité.

Attendez que l'écran du BIOS s'affiche et que les sous-programme de configuration de Microsoft Windows Server IoT 2022 for Storage Standard s'exécutent. Cette opération peut prendre quelques minutes. N'éteignez pas le système.

Une fois le processus terminé, l'écran de sélection de langue Windows s'affiche.

- 3. Sélectionnez votre pays/région, la langue du système d'exploitation et la disposition du clavier souhaitées dans la liste, puis cliquez sur **Suivant**. Le contrat de licence logicielle Microsoft s'affiche.
- 4. Cliquez sur **Accepter** pour accepter les conditions de la licence et attendez que Windows redémarre. Cette opération peut prendre quelques minutes. Ne mettez pas le système hors tension.

Après le redémarrage, la page de connexion Windows s'affiche.

5. Définissez un nouveau mot de passe pour le compte administrateur **BVRAdmin** et confirmez-le.

Exigences de mot de passe :

- 14 caractères minimum
- Le mot de passe doit contenir des caractères appartenant à trois des quatre catégories suivantes :
	- Au moins une lettre majuscule.
	- Au moins une lettre minuscule.
	- Au moins un chiffre.
	- Au moins un caractères spécial.
	- Appuyez ensuite sur Entrée**.**

La page **Software Selection** s'affiche.

6. Le système scanne automatiquement le lecteur local et tout support de stockage externe connecté pour rechercher le fichier d'installation de DIVAR IP System Manager **SystemManager\_x64\_[software version].exe**, lequel se trouve dans un dossier dont la structure est la suivante : Drive root\BoschAppliance\.

L'analyse peut prendre un certain temps. Attendez que la recherche se termine.

7. Dès que le système a détecté le fichier d'installation, celui-ci s'affiche sur la page **Software Selection**. Cliquez sur la barre qui affiche le fichier d'installation pour démarrer l'installation.

**Remarque :** assurez-vous que la dernière version du DIVAR IP System Manager est installée. Vous trouverez les derniers logiciels et les progiciels de mise à niveau disponibles dans le magasin de téléchargement de Bosch Security and Safety Systems, sous : [https://downloadstore.boschsecurity.com/.](https://downloadstore.boschsecurity.com/)

- 8. Si la recherche ne permet pas de trouver le fichier d'installation, procédez comme suit :
	- Accédez à <https://downloadstore.boschsecurity.com/>.
	- Sous **Software** l'onglet, sélectionnez **BVMS Appliances** dans la liste, puis cliquez sur **Select**.

La liste de tous les logiciels disponibles s'affiche.

- Localisez le fichier ZIP **SystemManager\_[software version].zip** et enregistrez-le sur un support de stockage tel qu'une clé USB.
- Décompressez le fichier sur le support de stockage en vous assurant que le dossier **BoschAppliance** se trouve à la racine du support de stockage.

– Connectez le support de stockage au système DIVAR IP all-in-one. Le système recherche automatiquement le support de stockage du fichier d'installation.

L'analyse peut prendre un certain temps. Attendez que la recherche se termine.

– Une fois le fichier d'installation détecté, il s'affiche sur la page **Software Selection**. Cliquez sur la barre affichant le fichier d'installation pour démarrer l'installation. **Remarque :** Pour être détecté automatiquement, le fichier d'installation doit être placé dans un dossier dont la structure est la suivante : Drive root\BoschAppliance\ (par exemple F:\BoschAppliance\).

Si le fichier d'installation se trouve à un autre emplacement qui ne correspond pas

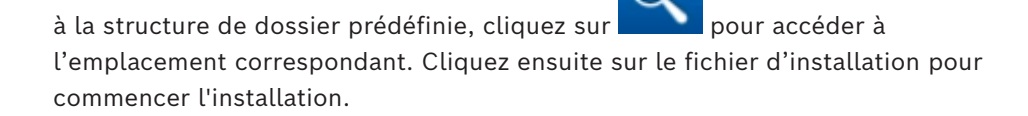

- 9. Avant de démarrer l'installation, la boîte de dialogue **End User License Agreement (EULA)** s'affiche. Lisez mes conditions de la licence, puis cliquez sur **Accept** pour continuer. L'installation démarre.
- 10. Dans les boîtes de dialogue Contrôle de compte utilisateur suivantes, cliquez sur **Yes** pour continuer. L'installation démarre.
- 11. Une fois l'installation terminée, le système redémarre et vous redirige vers la page de connexion Windows. Connectez-vous au compte administrateur.
- 12. Le navigateur Microsoft Edge s'ouvre et la page **DIVAR IP Paramétrage du système** s'affiche. La page affiche le type de périphérique et le numéro de série du périphérique, ainsi que les trois modes de fonctionnement et les versions logicielles disponibles pour chaque mode de fonctionnement.

Vous devez choisir le mode de fonctionnement souhaité et la version du logiciel de votre choix pour configurer votre système DIVAR IP all-in-one.

**Remarque :** Si la version logicielle souhaitée pour le mode de fonctionnement correspondant n'est pas disponible sur un disque local, procédez comme suit :

- Accédez à [https://downloadstore.boschsecurity.com/.](https://downloadstore.boschsecurity.com/)
- Sous **Software** l'onglet, sélectionnez **BVMS Appliances** dans la liste, puis cliquez sur **Select**.

La liste de tous les logiciels disponibles s'affiche.

- Localisez les fichiers ZIP des packages logiciels souhaités, par exemple **BVMS\_[BVMS version]\_SystemManager\_package\_[package version].zip**, et enregistrez-les sur un support de stockage tel qu'une clé USB.
- Décompressez les fichiers sur le support de stockage. Ne modifiez pas la structure des dossiers des fichiers décompressés.
- Connectez le support de stockage à votre système DIVAR IP all-in-one.

#### **Remarque!**

**i**

La modification du mode de fonctionnement après l'installation nécessite une réinitialisation complète.

### **8.4.1 Choix du mode de fonctionnement BVMS**

<span id="page-44-0"></span>Pour utiliser le système DIVAR IP all-in-one en tant que système de gestion et d'enregistrement vidéo :

1. Sur la page **DIVAR IP - Paramétrage du système**, sélectionnez le mode de fonctionnement **BVMS** et la version BVMS que vous souhaitez installer , puis cliquez sur **Installer mode d'opération**.

Le contrat de licence BVMS s'affiche.

- 2. Lisez et acceptez le contrat de licence, puis cliquez sur **Oui, installer** pour continuer. L'installation démarre et la boîte de dialogue d'installation indique la progression de l'installation. N'éteignez pas le système et ne retirez pas le support de stockage durant le processus d'installation.
- 3. Une fois tous les packages logiciels correctement installés, le système redémarre. Après le redémarrage, vous êtes dirigé vers le bureau de BVMS.
- 4. Sur le bureau de BVMS, cliquez sur l'application souhaitée pour configurer votre système.

<span id="page-45-2"></span><span id="page-45-1"></span><span id="page-45-0"></span>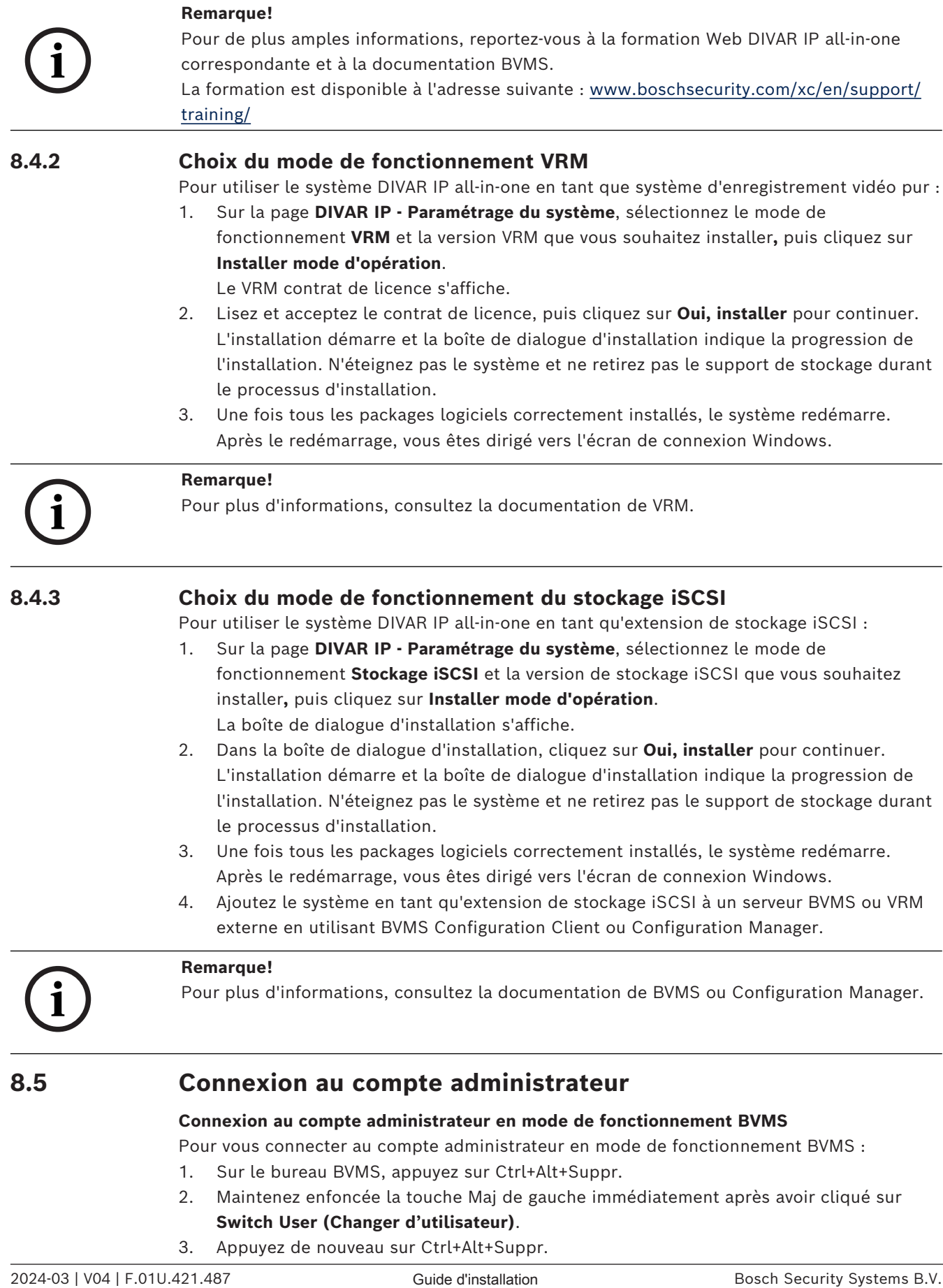

4. Sélectionnez l'utilisateur **BVRAdmin** et saisissez le mot de passe qui a été défini lors de la configuration du système. Appuyez ensuite sur Entrée.

**Remarque :** Pour revenir au bureau BVMS, appuyez sur Ctrl+Alt+Suppr et cliquez sur **Switch user (Changer d'utilisateur)** ou **Sign out (Se déconnecter)**. Le système revient automatiquement au bureau BVMS sans redémarrage du système.

#### **Connexion au compte administrateur en mode de fonctionnement VRM ou iSCSI**

Pour vous connecter au compte administrateur en mode de fonctionnement VRM ou iSCSI :

4 Sur l'écran de connexion Windows, appuyez sur Ctrl+Alt+Suppr et saisissez le mot de passe **BVRAdmin**.

### **8.6 Configuration de nouveaux disques durs**

<span id="page-46-0"></span>Les unités DIVAR IP all-in-one qui sont pré-équipées de disques durs en usine sont prêtes à enregistrer dès le départ.

Les disques durs qui ont été ajoutés à une unité vide doivent être configurés avant de les utiliser pour l'enregistrement vidéo.

Pour configurer les nouveaux disques durs pour l'enregistrement vidéo, vous devez suivre les étapes suivantes :

- 1. *[Configuration de l'RAID5, page 47](#page-46-1)*.
- <span id="page-46-1"></span>2. *[Récupération de l'unité, page 49](#page-48-0)*.

#### **8.6.1 Configuration de l'RAID5**

#### **Remarque!**

La configuration RAID initiale n'est pas nécessaire pour les unités avec des disques durs préinstallés. Les unités avec drivers préinstallés sont livrées avec une configuration par défaut.

Pour configurer RAID5 :

- 1. Installez tous les disques durs.
- 2. Allumez l'appareil et appuyez sur Suppr pour entrer dans la configuration du BIOS.

#### **Remarque!**

Mot de passe BIOS

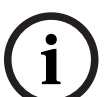

**i**

Le mot de passe initial du BIOS est unique pour chaque unité. Vous pouvez le trouver sur l'étiquette à l'arrière de l'unité. Bosch vous recommande vivement de modifier ce mot de passe initial. Veillez à stocker le nouveau mot de passe dans un endroit sûr. Respectez les conditions de mot de passe suivantes :

- Les mots de passe doivent avoir une longueur minimale de 14 caractères.
- Les mots de passe doivent contenir au moins une lettre majuscule.
- Les mots de passe doivent contenir au moins une lettre minuscule.
- Les mots de passe doivent contenir au moins un caractère spécial.
- Les mots de passe doivent contenir au moins un chiffre.
- 3. Dans l'installation BIOS, allez à l'onglet **Advanced**.
- 4. Sélectionnez l'option **BROADCOM <MegaRAID 9560-16i 8GB> Configuration utility**, puis appuyez sur Entrée.
- 5. Dans la boîte de dialogue suivante, sélectionnez l'option **Main menu**, puis appuyez sur Entrée.
- 6. Dans la boîte de dialogue suivante, sélectionnez l'option **Configuration Management**, puis appuyez sur Entrée.
- 7. Dans la boîte de dialogue suivante, sélectionnez l'option **Create Virtual Drive**, ensuite appuyez sur Entrée.
- 8. Dans la boîte de dialogue suivante, sélectionnez l'option **Select RAID Level**, ensuite appuyez sur Entrée.

La boîte de dialogue **Select RAID Level** s'affiche.

- 9. Dans la boîte de dialogue **Select RAID Level**, sélectionnez **RAID5**, ensuite appuyez sur Entrée.
- 10. Dans la boîte de dialogue suivante, sélectionnez l'option **Select Drives**, puis appuyez sur Entrée.
- 11. Dans la boîte de dialogue suivante, accédez à l'option **Check All** afin de vérifier que tous les disques durs sont activés. Appuyez ensuite sur Entrée.
- 12. Dans la boîte de dialogue suivante, accédez à l'option **Apply Changes**, puis appuyez sur Entrée.
- 13. Dans la boîte de dialogue suivante, le message **The operation has been performed successfully** s'affiche.

Select (Sélectionner) **OK**, puis appuyez sur Entrée.

14. Dans la boîte de dialogue suivante, dans la section **CONFIGURE VIRTUAL DRIVE PARAMETERS:**, appliquez les paramètres suivants :

**Strip Size**: **64 KB**.

**Read Policy: Read Ahead Write Policy**: **Always Write Back**.

**Default Initialization: Fast**

Ne modifiez pas les autres paramètres.

Pour enregistrer la configuration, sélectionnez l'option **Save Configuration**, puis appuyez sur Entrée.

- 15. Dans la boîte de dialogue suivante, sélectionnez l'option **Confirm**, appuyez sur Entrée, puis définissez le statut sur **Enabled**, ensuite appuyez encore une fois sur Entrée.
- 16. Dans la boîte de dialogue suivante, sélectionnez **Yes**, puis appuyez sur Entrée.
- 17. Dans la boîte de dialogue suivante, le message **The operation has been performed successfully** s'affiche.

Select (Sélectionner) **OK**, puis appuyez sur Entrée.

Le lecteur RAID5 virtuel a été créé et vous recevez la confirmation que l'opération a réussi.

- 18. Pour enregistrer et quitter, appuyez sur F4. La boîte de dialogue **Save & Exit Setup** s'affiche.
- 19. Sélectionner **Yes** et appuyez sur Entrée. Le système démarre.

#### **Vérification des paramètres de disque virtuel RAID5**

Pour vérifier les paramètres de disque virtuel RAID5 :

- 1. Allumez l'appareil et appuyez sur Suppr pour entrer dans la configuration du BIOS.
- 2. Dans l'installation BIOS, allez à l'onglet **Advanced**.
- 3. Sélectionnez l'option **BROADCOM <MegaRAID 9560-16i 8GB> Configuration utility**, puis appuyez sur Entrée, puis sur Entrée.
- 4. Dans la boîte de dialogue suivante, sélectionnez l'option **Main menu**, puis appuyez sur Entrée.
- 5. Dans la boîte de dialogue suivante, sélectionnez l'option **Virtual Drive Management**, puis appuyez sur Entrée.

Les paramètres de disque virtuel RAID 5 s'affichent.

6. Appuyez sur F4 pour quitter la configuration du BIOS.

#### **8.6.2 Récupération de l'unité**

#### <span id="page-48-0"></span>**Pour récupérer l'unité :**

1. Allumez l'appareil et appuyez sur F7 pendant l'autotest de mise sous tension du BIOS pour accéder à Windows PE.

La boîte de dialogue **System Management Utility** s'affiche.

- 2. Sélectionnez l'une des options suivantes :
	- **System factory default** : cette option formate les partitions de données vidéo et restaure la partition du système d'exploitation sur les images par défaut. Cette opération prend quelques minutes.
	- **Full data overwrite and system factory default** : cette option formate les partitions de données vidéo en écrasant complètement les données existantes et restaure la partition du système d'exploitation avec les images par défaut. **Remarque :** Ce processus peut prendre plusieurs jours.
	- **OS system recovery only** : cette option permet de restaurer la partition du système d'exploitation avec l'image par défaut et d'importer les disques durs virtuels existants à partir de partitions de données vidéo existantes. Ce processus prend plusieurs minutes.

#### **Remarque :**

L'option **OS system recovery only** n'efface pas les séquences vidéo qui sont stockées sur les disques durs de données. Cependant, il remplace la partition complète du système d'exploitation (y compris les paramètres du système de gestion vidéo) par une configuration par défaut. Pour accéder aux séquences vidéo existantes après la récupération, la configuration du système de gestion vidéo doit être exportée avant la récupération du système puis ensuite réimportée.

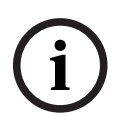

#### **Remarque!**

Veuillez ne pas éteindre l'unité lors du processus. Ceci risquerait d'endommager le support de récupération.

- 3. Confirmez l'option sélectionnée.
	- Le système démarre le processus de formatage et de récupération d'image.
- 4. Une fois le processus de récupération terminé, confirmez le redémarrage du système. Le système redémarre et les routines de configuration sont exécutées.
- 5. Une fois le processus terminé, l'écran de sélection de la langue de Windows s'affiche.
- <span id="page-48-1"></span>6. Procédez à la configuration initiale du système.

### **8.7 Configuration des paramètres BMC**

DIVAR IP all-in-one 7000 dispose d'un port BMC dédié à l'arrière.

Chaque unité DIVAR IP all-in-one 7000 est fournie avec le nom **admin** de l'utilisateur BMC par défaut et avec un mot de passe BMC initial. Le mot de passe BMC initial est unique pour chaque unité. Vous pouvez le trouver sur l'étiquette à l'arrière de l'unité, sous le port BMC. Après la première connexion à l'interface Web BMC, il vous sera demandé de modifier ce mot de passe initial. Veillez à stocker le nouveau mot de passe dans un endroit sûr. Respectez les conditions suivantes :

- Les mots de passe doivent avoir une longueur minimale de 14 caractères.
	- Les mots de passe doivent contenir au moins une lettre majuscule.
- Les mots de passe doivent contenir au moins une lettre minuscule.
	- Les mots de passe doivent contenir au moins un caractère spécial.
- Les mots de passe doivent contenir au moins un chiffre.

**i**

**i**

#### **Remarque!**

Pour des raisons de sécurité, ne connectez pas le dispositif à un réseau public via le port BMC.

#### **Configuration des paramètres BMC**

Pour configurer les paramètres BMC :

1. Allumez l'appareil et appuyez sur Suppr pour entrer dans la configuration du BIOS.

#### **Remarque!**

Mot de passe BIOS

Le mot de passe initial du BIOS est unique pour chaque unité. Vous pouvez le trouver sur l'étiquette à l'arrière de l'unité. Bosch vous recommande vivement de modifier ce mot de passe initial. Veillez à stocker le nouveau mot de passe dans un endroit sûr. Respectez les conditions de mot de passe suivantes :

- Les mots de passe doivent avoir une longueur minimale de 14 caractères.
- Les mots de passe doivent contenir au moins une lettre majuscule.
- Les mots de passe doivent contenir au moins une lettre minuscule.
- Les mots de passe doivent contenir au moins un caractère spécial.
- Les mots de passe doivent contenir au moins un chiffre.
- 2. Dans l'installation BIOS, accédez à l'onglet **Server Mgmt**.
- 3. Sélectionnez l'option **BMC Network Configuration**, ensuite appuyez sur Entrée.
- 4. Dans la boîte de dialogue suivante, sélectionnez l'option **Configuration Address source**, puis appuyez sur Entrée.

La boîte de dialogue **Configuration Address source** s'affiche.

- 5. Dans la boîte de dialogue **Configuration Address source**, sélectionnez l'option de votre choix pour configurer l'adresse BMC, puis appuyez sur Entrée.
- 6. Définissez les paramètres de configuration réseau souhaités.
- 7. Appuyez sur F4 et Entrée pour enregistrer et quitter. L'unité DIVAR IP all-in-one 7000 redémarre.

### **9 Dépannage**

#### <span id="page-50-0"></span>**Impossible de mettre sous tension**

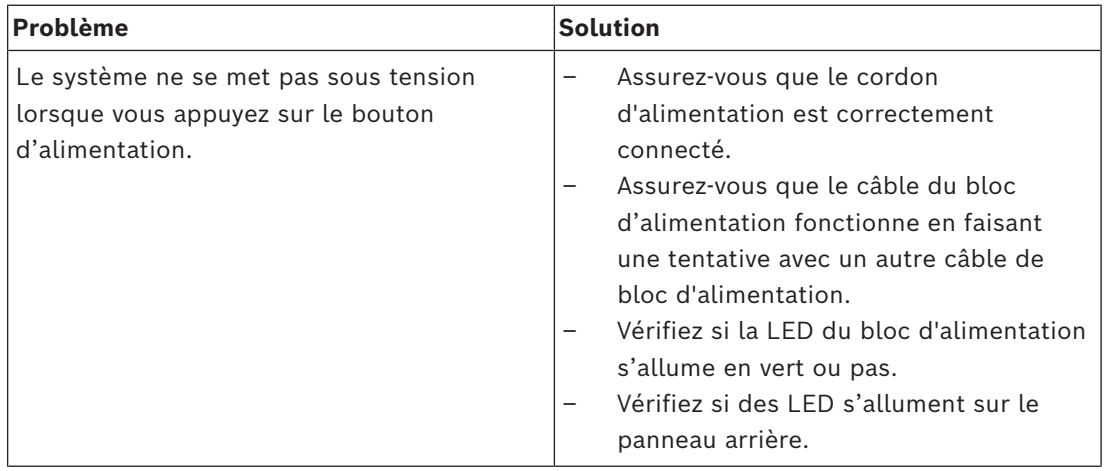

**Impossible de démarrer à partir du système d'exploitation**

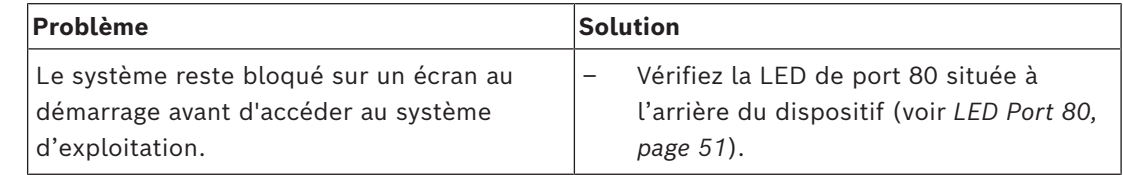

### **9.1 LED Port 80**

<span id="page-50-1"></span>Le dispositif est doté d'une LED de port 80 permettant d'identifier l'état du système et les erreurs pendant le test d'autodiagnostic (POST).

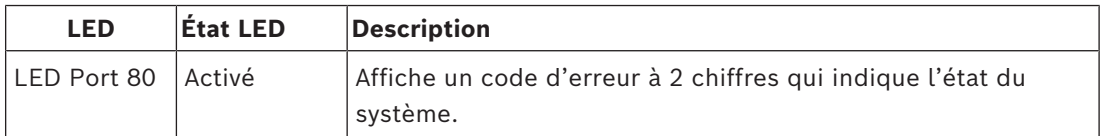

Ces codes POST apparaissent dans la partie inférieure droite de l'écran BIOS sous la forme d'une chaîne à deux chiffres identique à la sortie à deux chiffres du port 80 d'entrée/sortie principal.

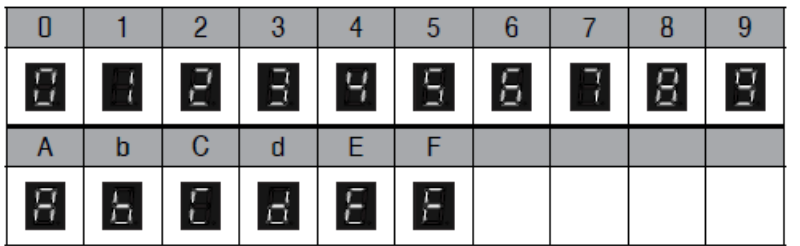

En cas de dépannage, le support technique Bosch peut vous demander le code POST.

### **10 Entretien et maintenance**

<span id="page-51-0"></span>Le système de stockage bénéficie d'un contrat de niveau de service de 5 ans. Les problèmes sont gérés en fonction des instructions du support et de maintenance Bosch.

Le matériel de stockage est fourni avec un contrat de support et de maintenance du fabricant d'origine.

Le support technique Bosch est le seul point de contact en cas de panne mais les obligations en matière de support et de maintenance sont assurées par le fabricant du matériel ou un partenaire.

Afin de permettre à l'organisation de support et de maintenance du fabricant d'assurer les niveaux de service définis, le système doit être enregistré. Sinon, le niveau de service défini ne peut pas être fourni, il sera seulement fourni au mieux.

Pour enregistrer votre produit :

- Scannez le code QR figurant sur le dispositif, dans la notice d'enregistrement fournie ou dans ce manuel (reportez-vous à *[Enregistrement du produit, page 15](#page-14-2)*). ou
- Accédez à la page Web suivante :<https://www.boschsecurity.com/product-registration/>

## **11 Mise hors service et mise au rebut**

<span id="page-52-0"></span>À un certain moment du cycle de vie de votre produit, il peut être nécessaire de remplacer le dispositif ou un de ses composants, ou de les mettre hors service. Dans la mesure où le dispositif ou le composant peut contenir des données sensibles, comme des identifiants ou des certificats, utilisez les outils et méthodes appropriés pour vous assurer que les données pertinentes sont correctement supprimées au cours de la mise hors service ou avant la mise au rebut.

#### **Anciens équipements électriques et électroniques**

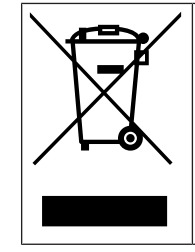

Ce produit et/ou cette pile doivent être mis au rebut séparément du reste des ordures ménagères. Débarrassez-vous des équipements de ce type conformément à la législation et à la réglementation locales, afin de permettre leur réutilisation et/ou leur recyclage. Cela contribuera à préserver les ressources et à protéger la santé des personnes et l'environnement.

### **12 Informations supplémentaires**

### **12.1 Documentation supplémentaire et logiciel client**

<span id="page-53-1"></span><span id="page-53-0"></span>Pour plus d'informations et de détails sur les logiciels, le téléchargement et la documentation, visitez le site :

<http://www.boschsecurity.com>

Vous trouverez les derniers logiciels et les progiciels de mise à niveau disponibles dans le magasin de téléchargement de Bosch Security and Safety Systems, sous : <https://downloadstore.boschsecurity.com/>

### **12.2 Services d'assistance et Bosch Academy**

## <span id="page-53-2"></span>**Assistance**

Accédez à nos **services d'assistance** à l'adresse [www.boschsecurity.com/xc/en/support/](http://www.boschsecurity.com/xc/en/support/).

#### **Bosch Building Technologies Academy**

Visitez le site Web Bosch Building Technologies Academy et accédez à des **cours de formation, des didacticiels vidéo** et des **documents** : [www.boschsecurity.com/xc/en/](http://www.boschsecurity.com/xc/en/support/training/) [support/training/](http://www.boschsecurity.com/xc/en/support/training/)

**Bosch Security Systems B.V.** Torenallee 49 5617 BA Eindhoven Netherlands **www.boschsecurity.com**  © Bosch Security Systems B.V., 2024

202404171721